# **入札・契約結果情報検索・交付図書ダウンロード・申請書質問書アップロード**

「調達・お取引サイト」では、入札・契約情報の検索、交付図書のダウンロード、2MB を超える申請書及び質問書のアップロードが出 来ます。

入札案件情報等に関して、以下4パターンの操作方法があります。

- ① 入札案件情報の検索
- ② 交付図書の閲覧
- ③ 競争参加資格確認申請書類の登録
- ④ 質問情報の登録

まずは、入札案件情報の検索について説明します。

# **①入札案件情報の検索**

### **入札案件情報の検索(事業者)について**

入札案件情報は、入札公告日時以降に「調達・お取引サイト」で検索閲覧を行えます。

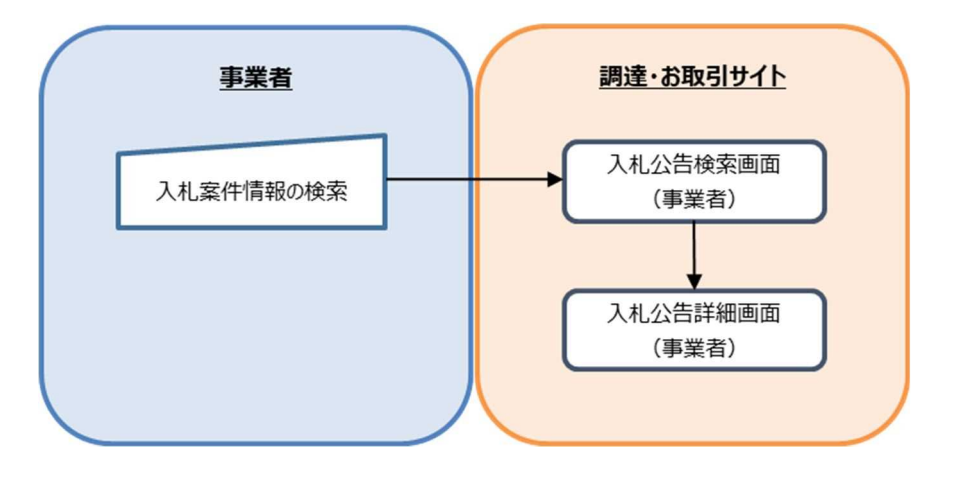

図 入札案件情報の検索の流れ

入札公告日時以降に「調達・お取引サイト」にて入札案件情報を検索閲覧することができます。 注:閲覧期間…契約締結日の翌年度 4 月 1 日から 5 年経過するまで。

### **1 入札案件情報の検索に関する操作手順について**

(1-1)[入札公告・契約情報]リンクを押下すると、[入札公告・契約情報]画面が表示されます。

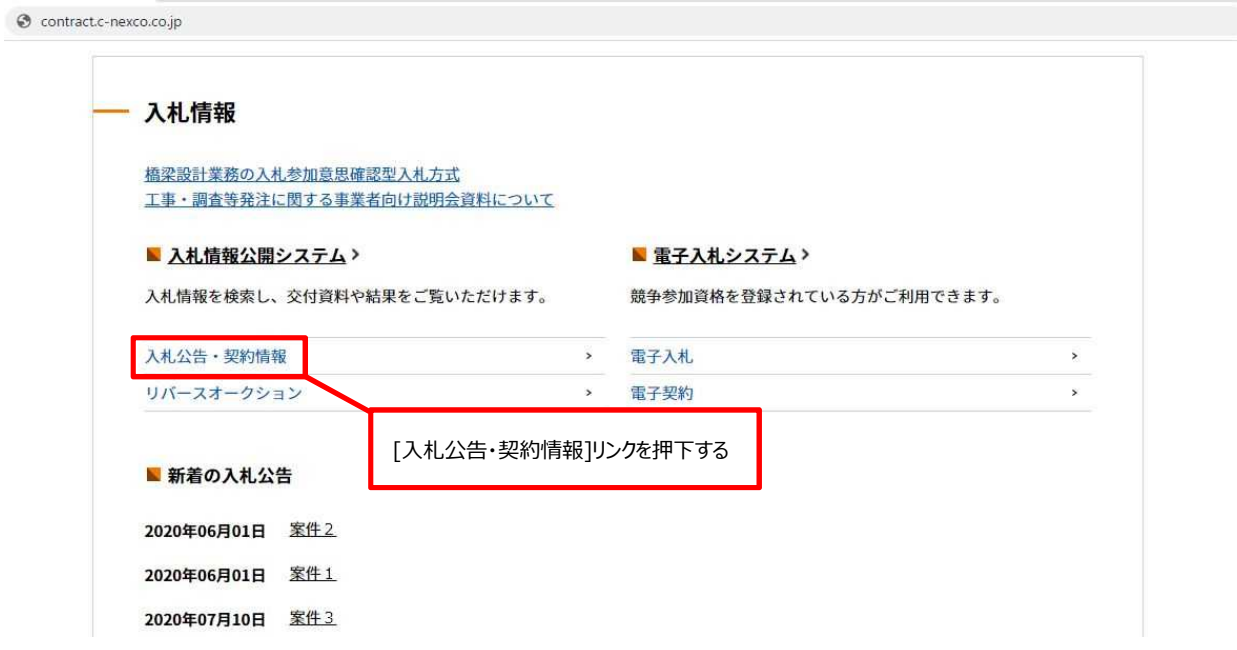

(1-2)[入札公告検索]リンクを押下すると、[入札公告・契約情報検索]画面が表示されます。

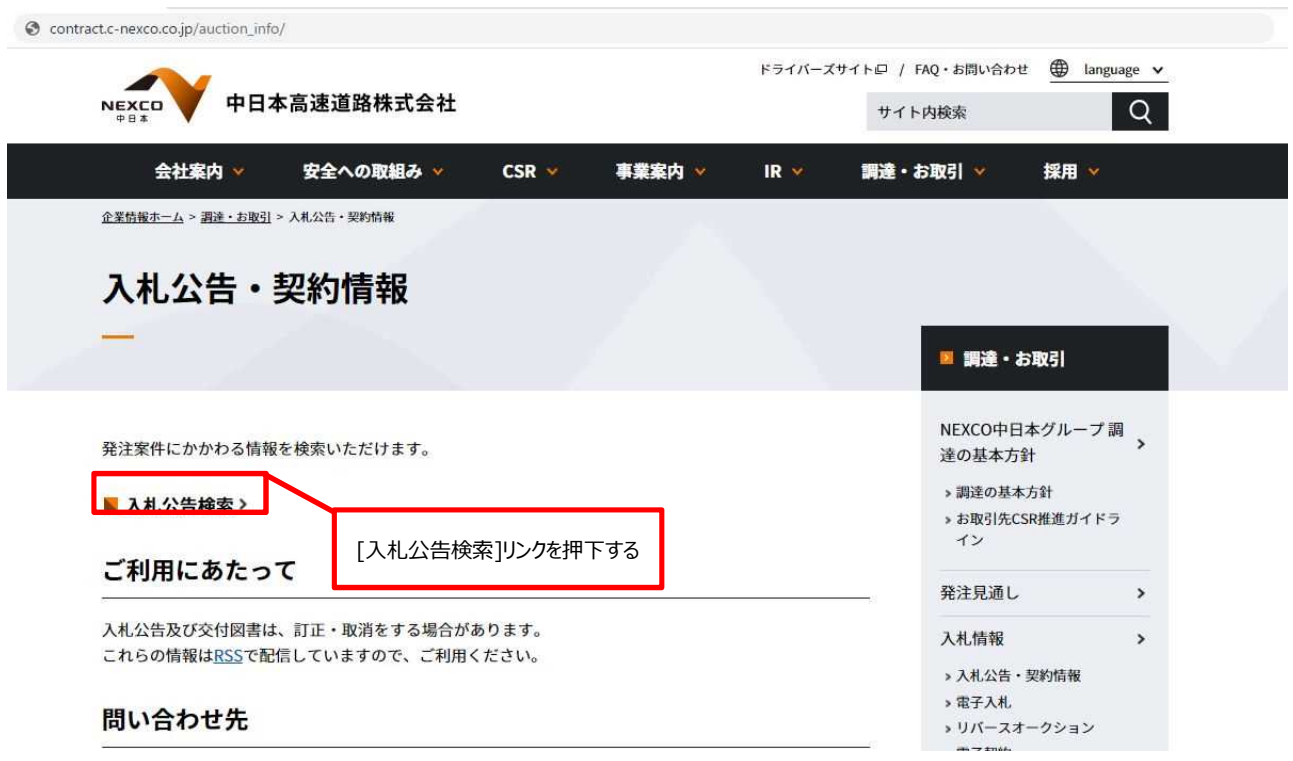

(1-3)[入札公告・契約情報検索]画面で検索条件を入力後、[検索]ボタンを押下すると、検索結果一覧が表示されます。 なお、検索条件はすべての項目を指定する必要はありません。検索条件に何も指定せず[検索]ボタンを押下すると、 「調達・お取引サイト」に登録されていて、かつ入札公告日時が現在日時以降の入札案件情報が すべて検索結果に入札公告日の降順で表示されます。

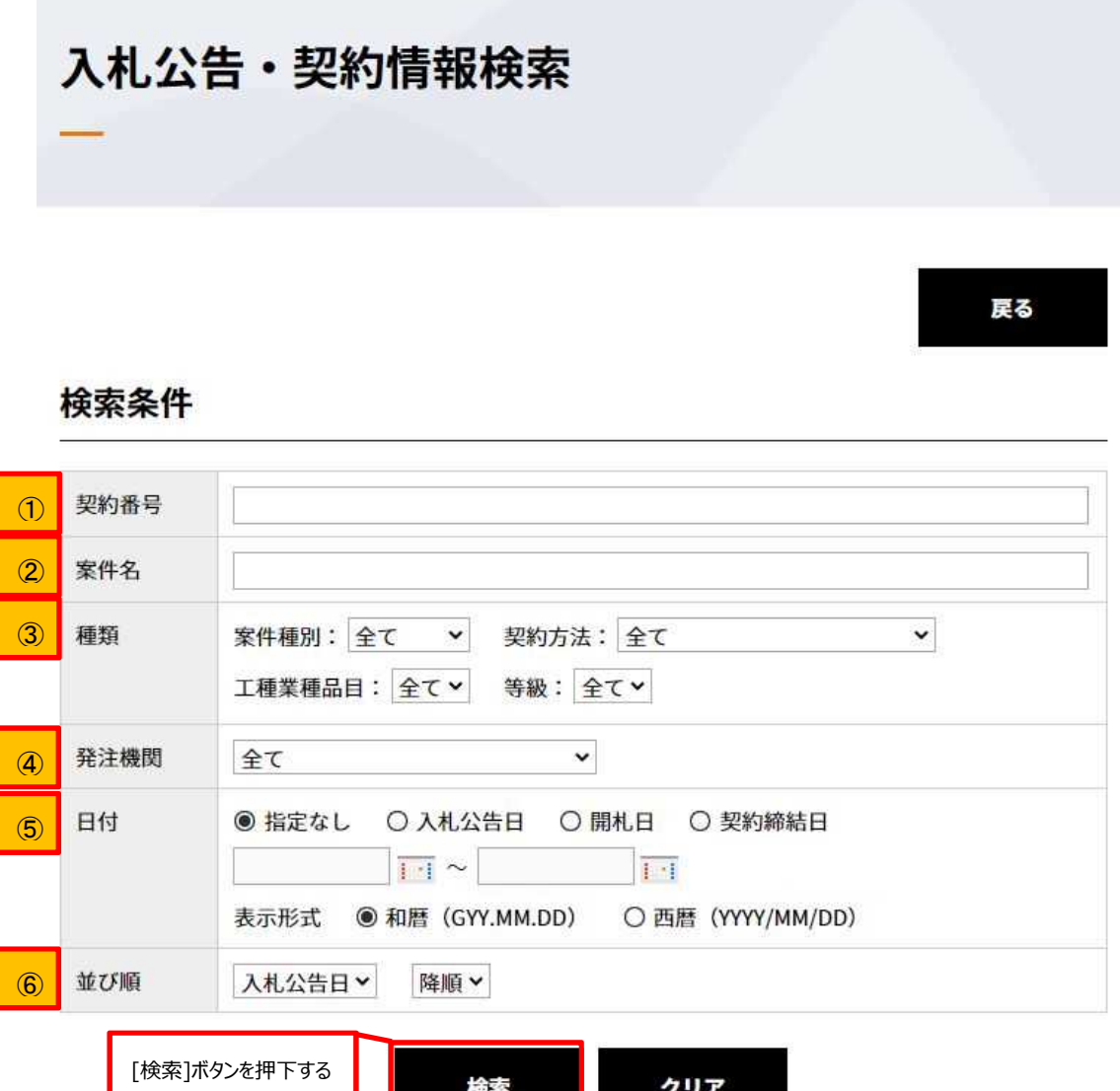

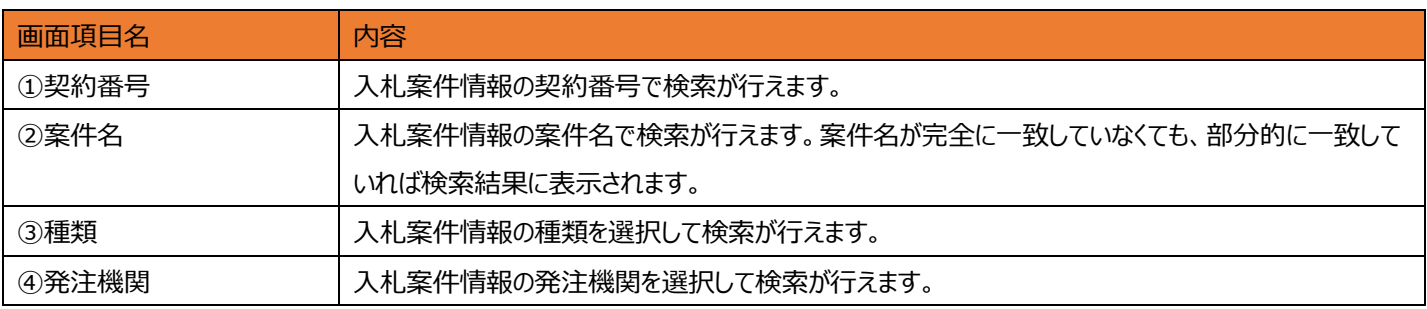

クリア

検索

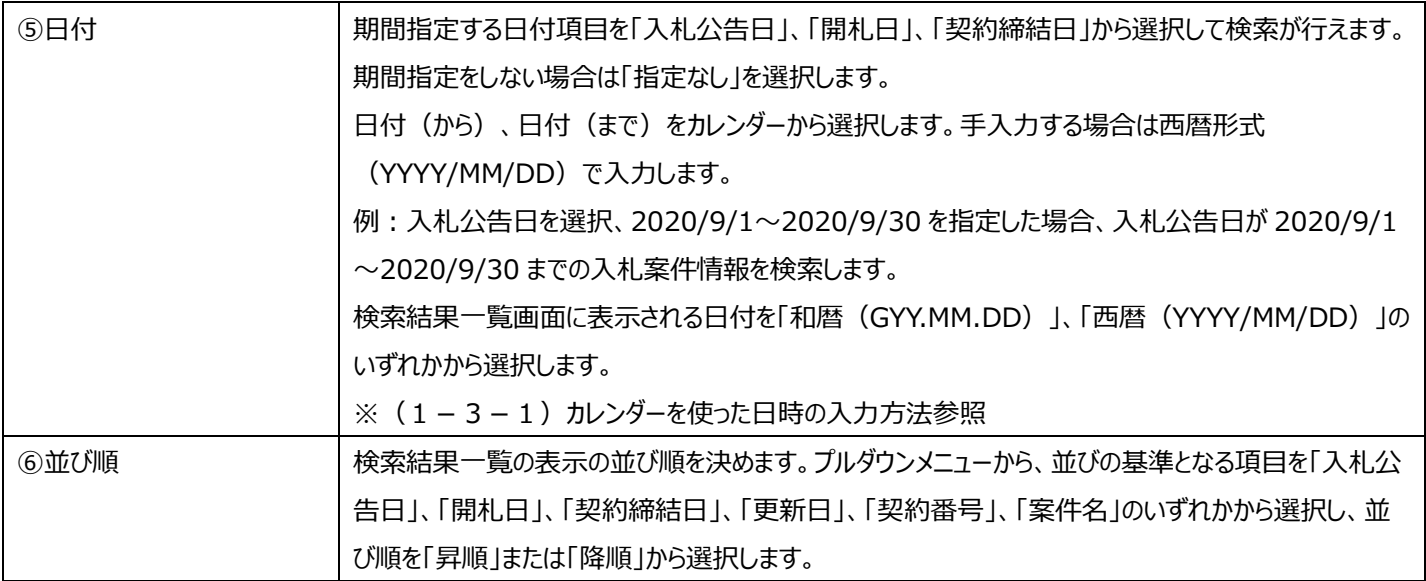

### (1-3-1)カレンダーを使った日時の入力方法

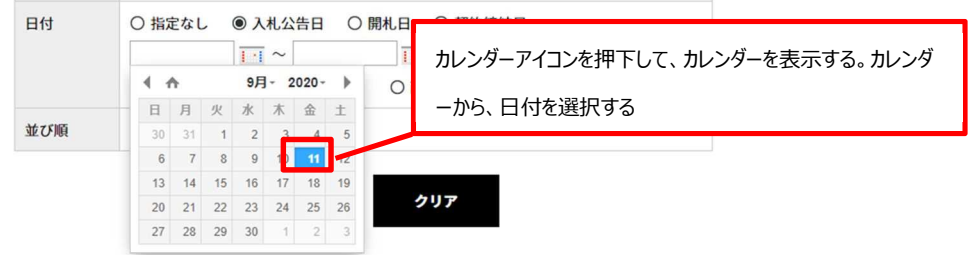

(1-4)検索結果一覧が表示されます。閲覧したい入札案件情報を押下すると、[入札公告情報]画面が表示されます。

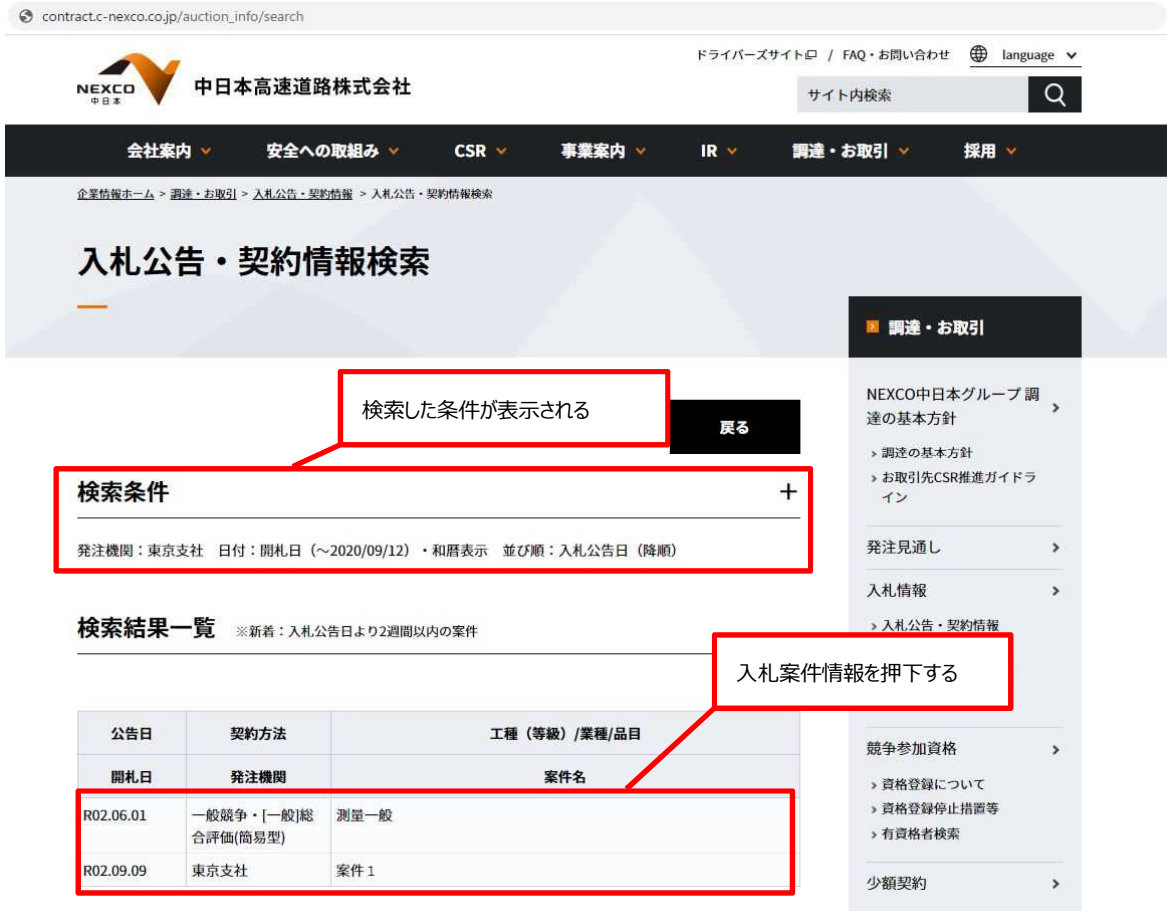

(1-5)[入札公告情報]画面で入札案件情報の詳細を確認できます。印刷を行いたい場合は、[印刷]ボタンを押下します。

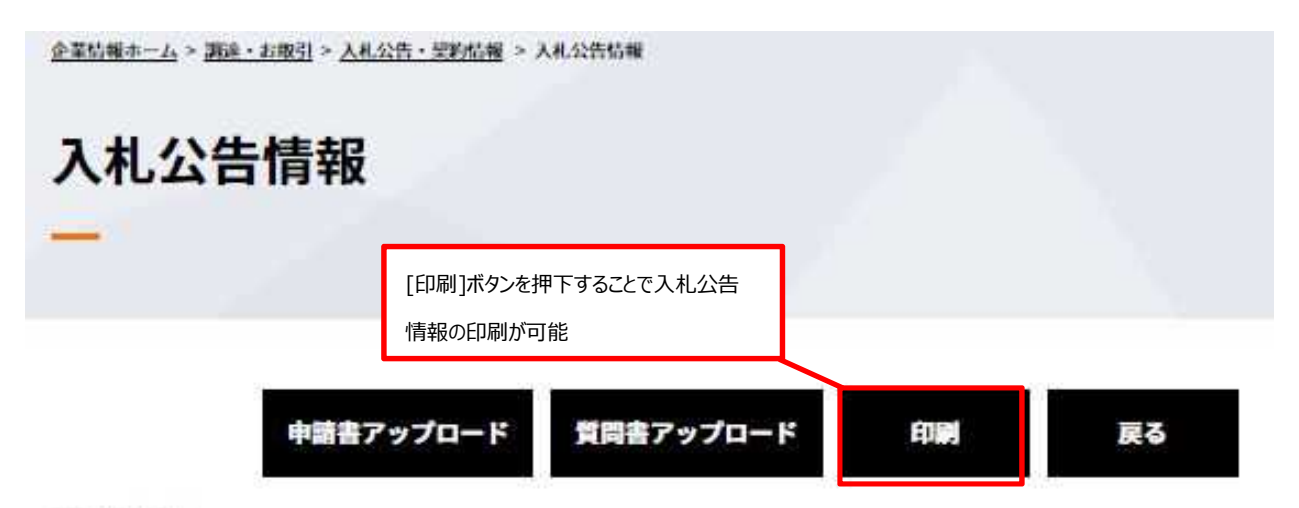

# 案件情報

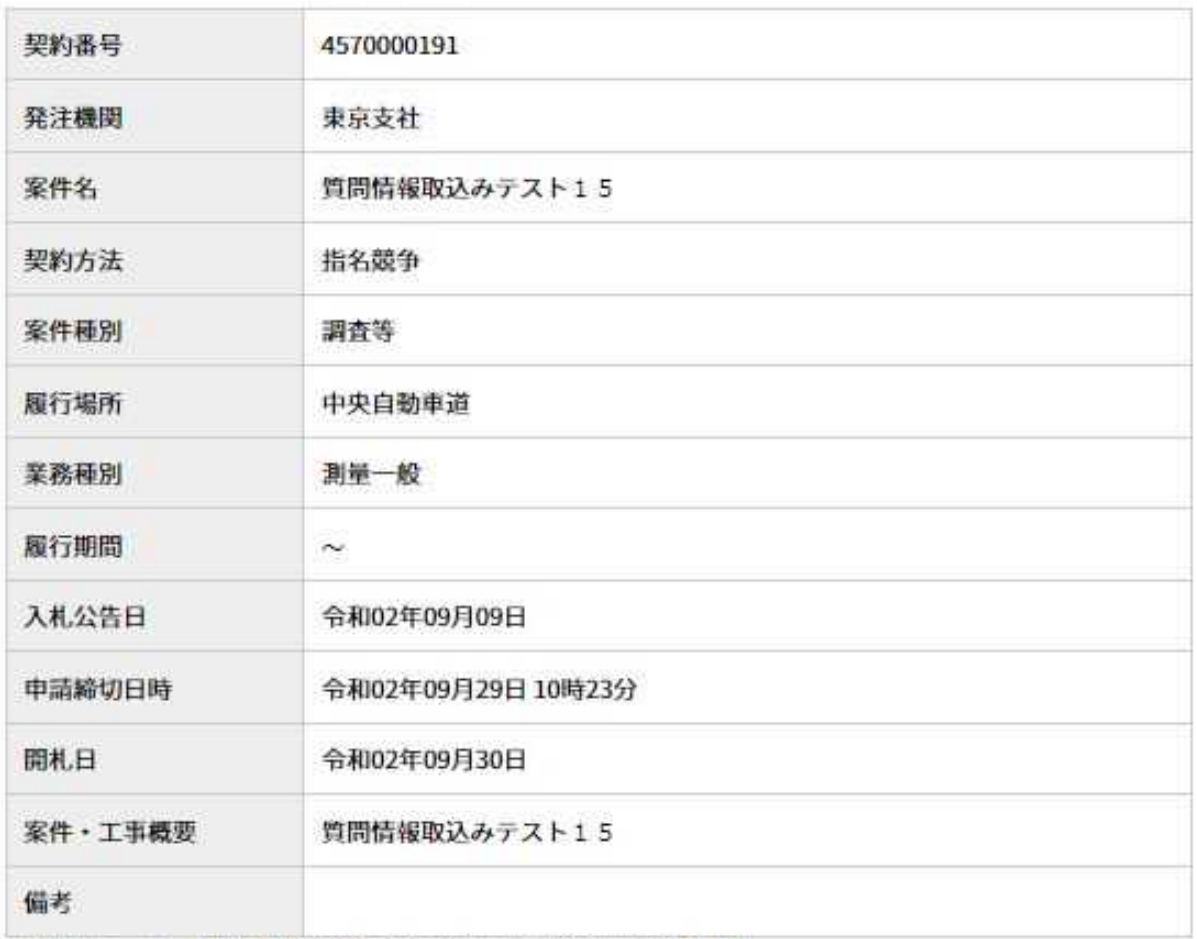

(\*)はダウンロード前に担当者様情報を入力いただく必要があります

## (1-6)印刷の設定に関する画面が表示されます。各設定を行い[印刷]ボタンを押下して、入札案件情報を印刷します。

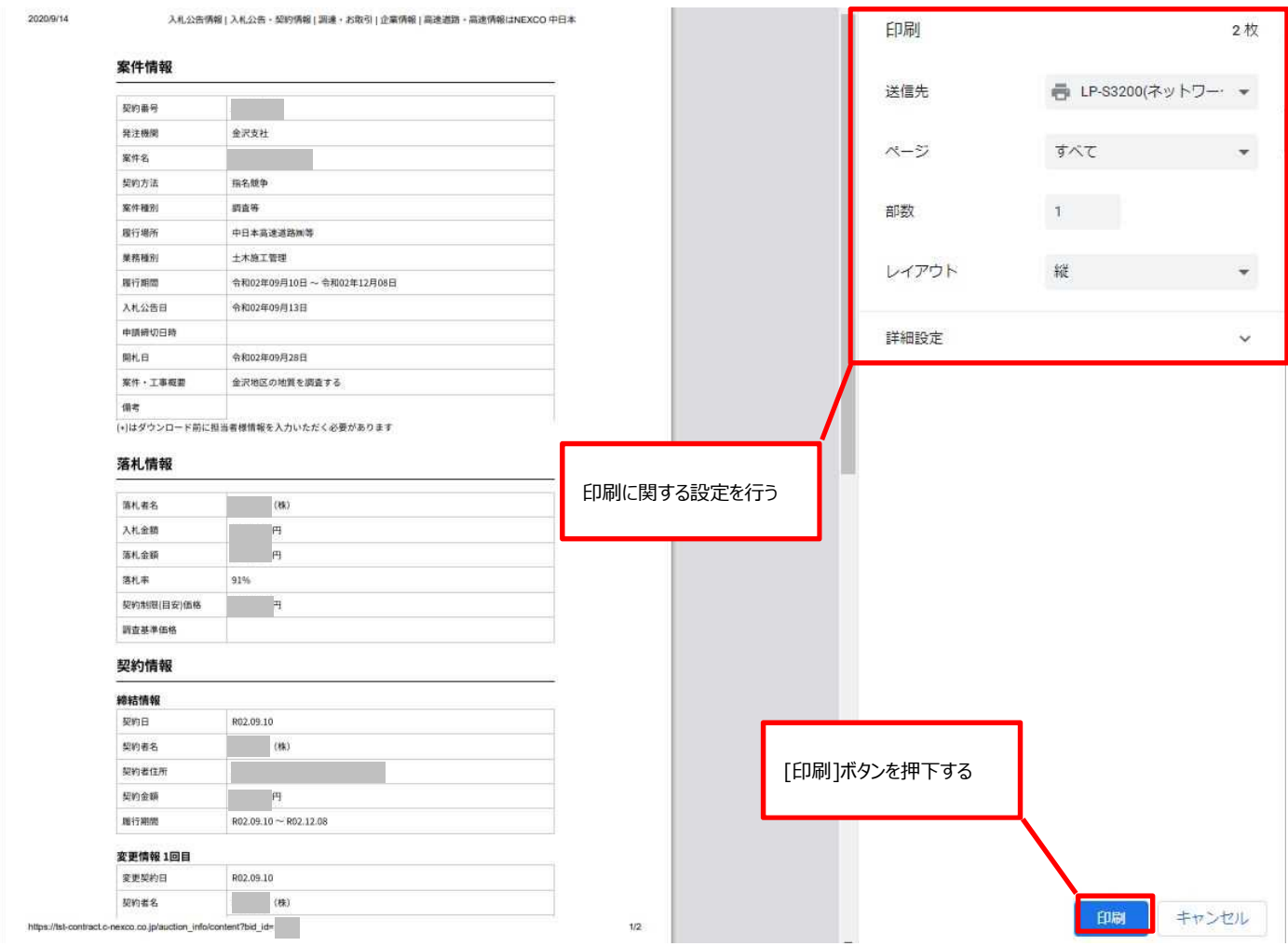

(1-7)「調達・お取引サイト」は、入札案件情報の進捗により更新・追加された情報(入札情報、落札情報、契約情報、評定 情報)について、[入札公告情報]画面に反映します。

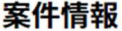

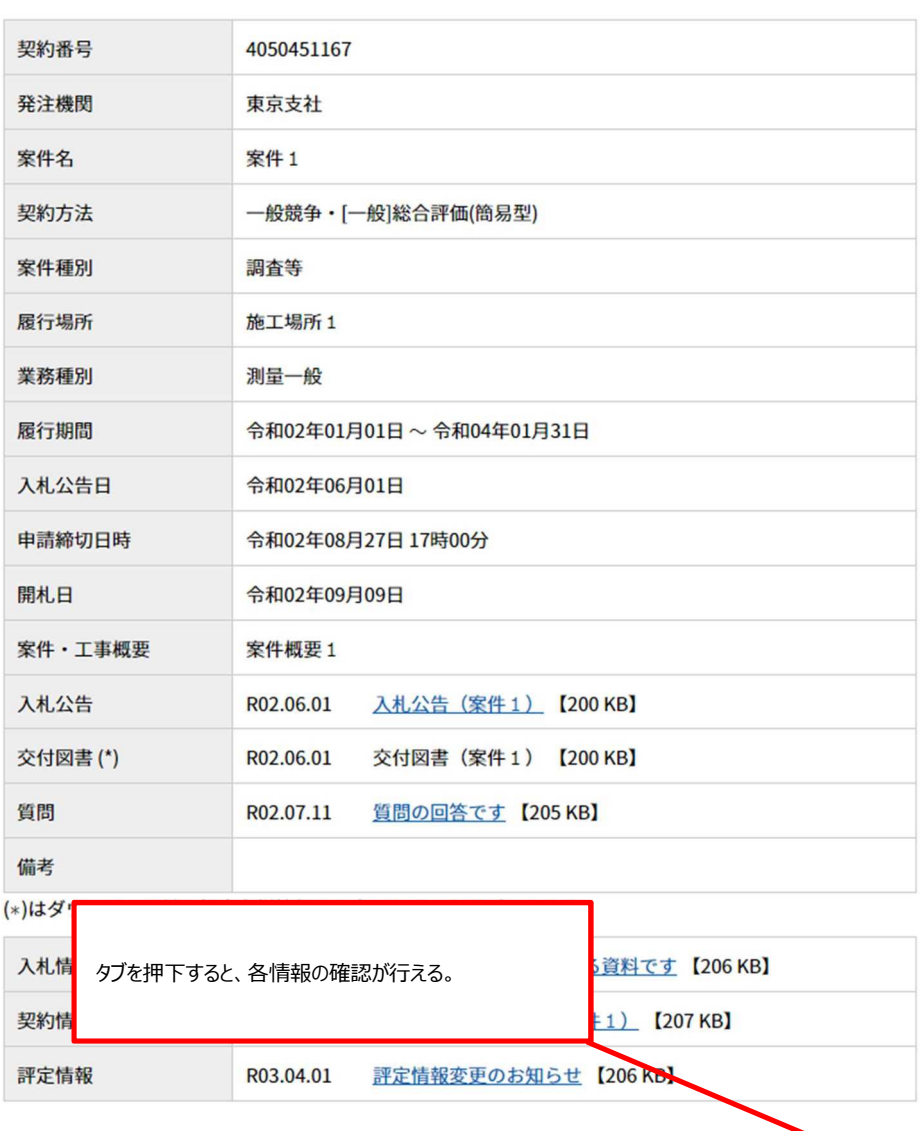

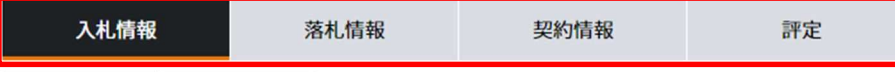

1回目 技術評価点内訳

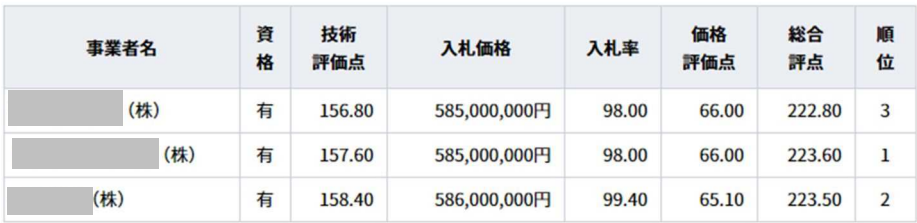

(1-7-1) 入札情報タブ / n 回目タブを押下すると、n 回目の入札に関する情報が表示されます。

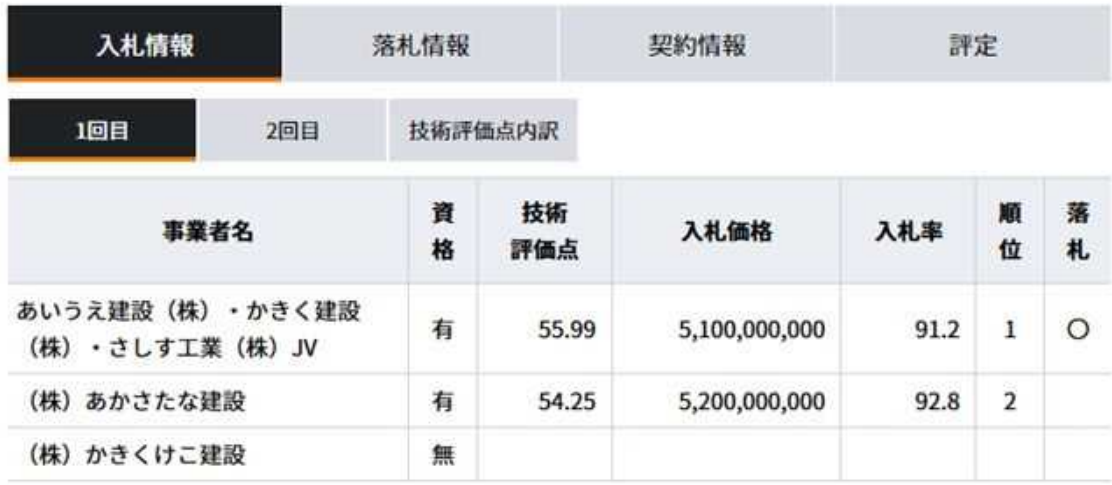

(1-7-2)入札情報タブ /技術評価点内訳タブを押下すると、技術評価点内訳情報が表示されます。

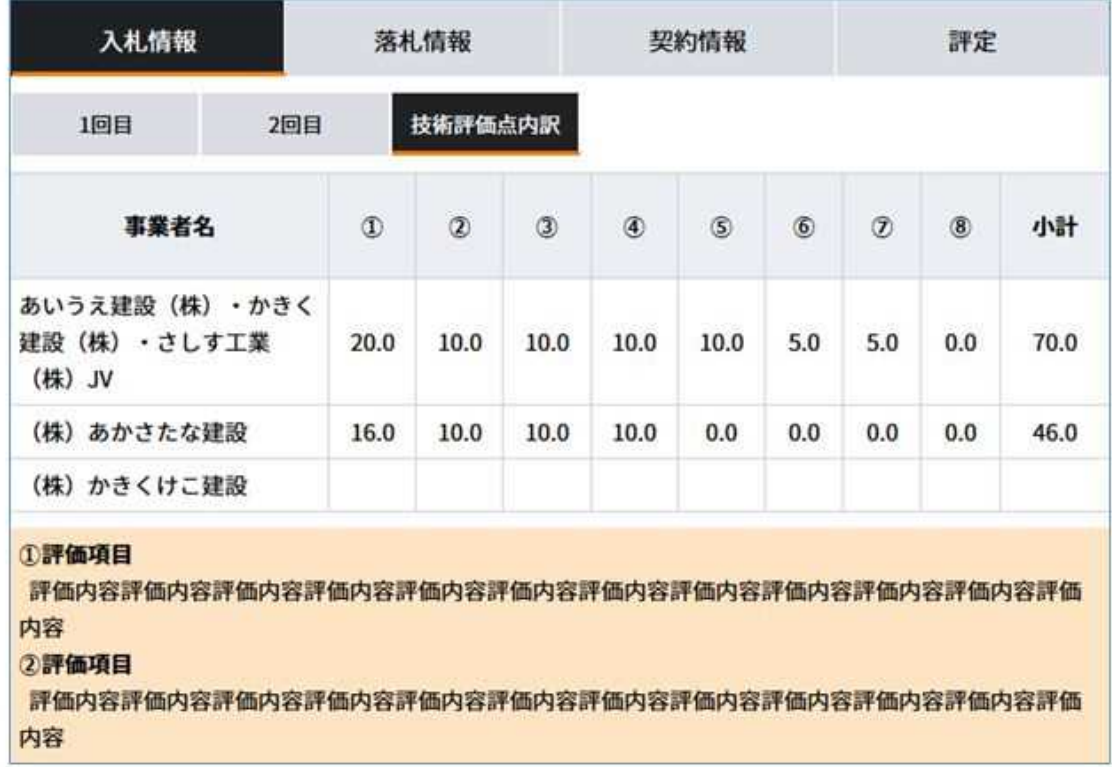

(1-7-3) 落札情報タブを押下すると、落札情報が表示されます。

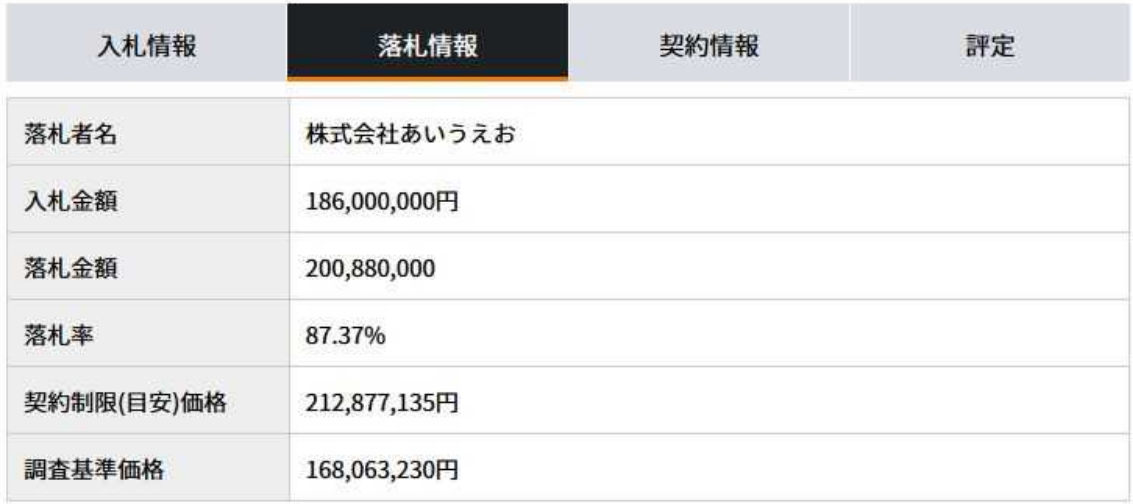

(1-7-4) 契約情報タブ /締結情報タブを押下すると、契約締結情報が表示されます。

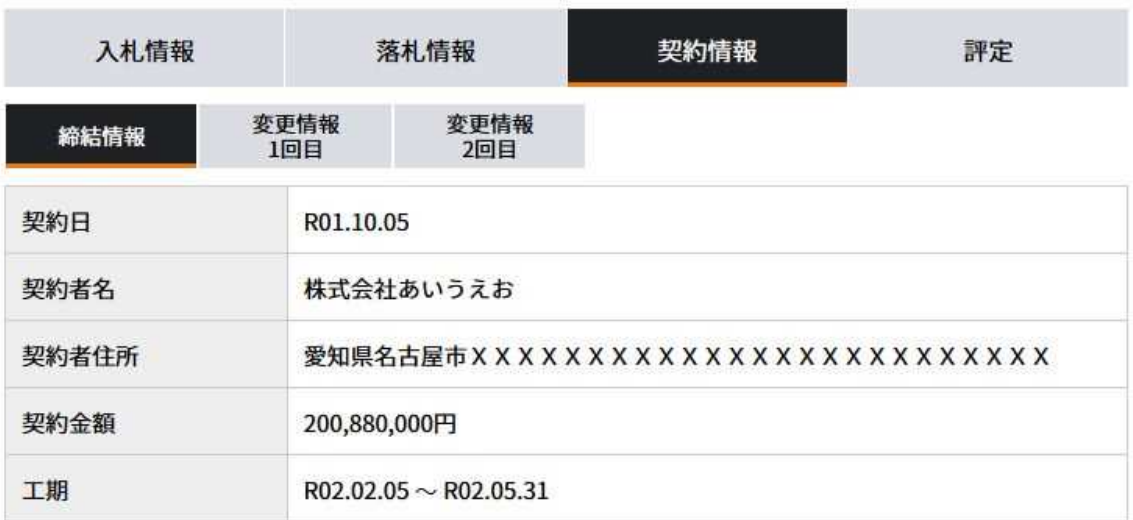

(1-7-5)契約情報タブ /変更情報 n 回目タブを押下すると、契約変更情報が表示されます。

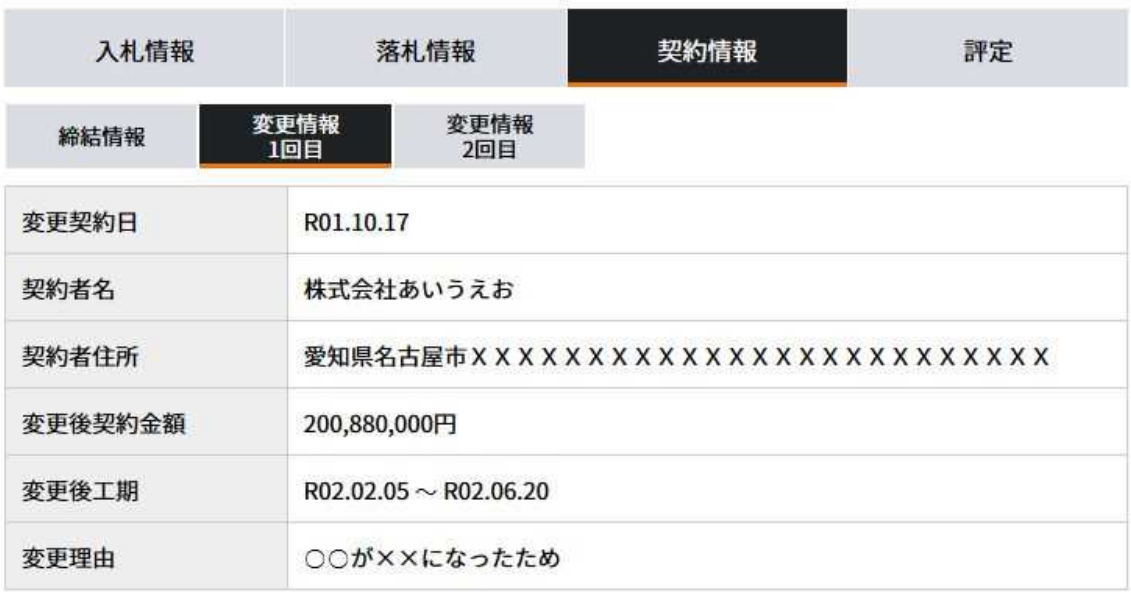

(1-7-6)評定情報タブ / 中間評定 n 回目タブを押下すると、n 回目の中間評定情報が表示されます。

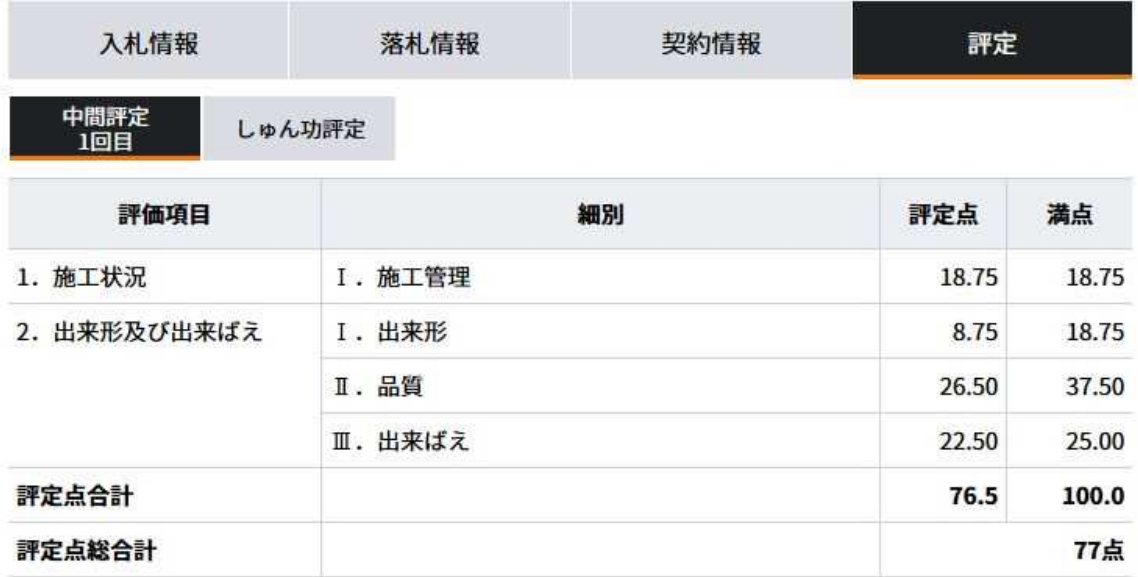

(1-7-7)評定情報タブ / しゅん功評定タブを押下すると、しゅん功評定情報が表示されます。

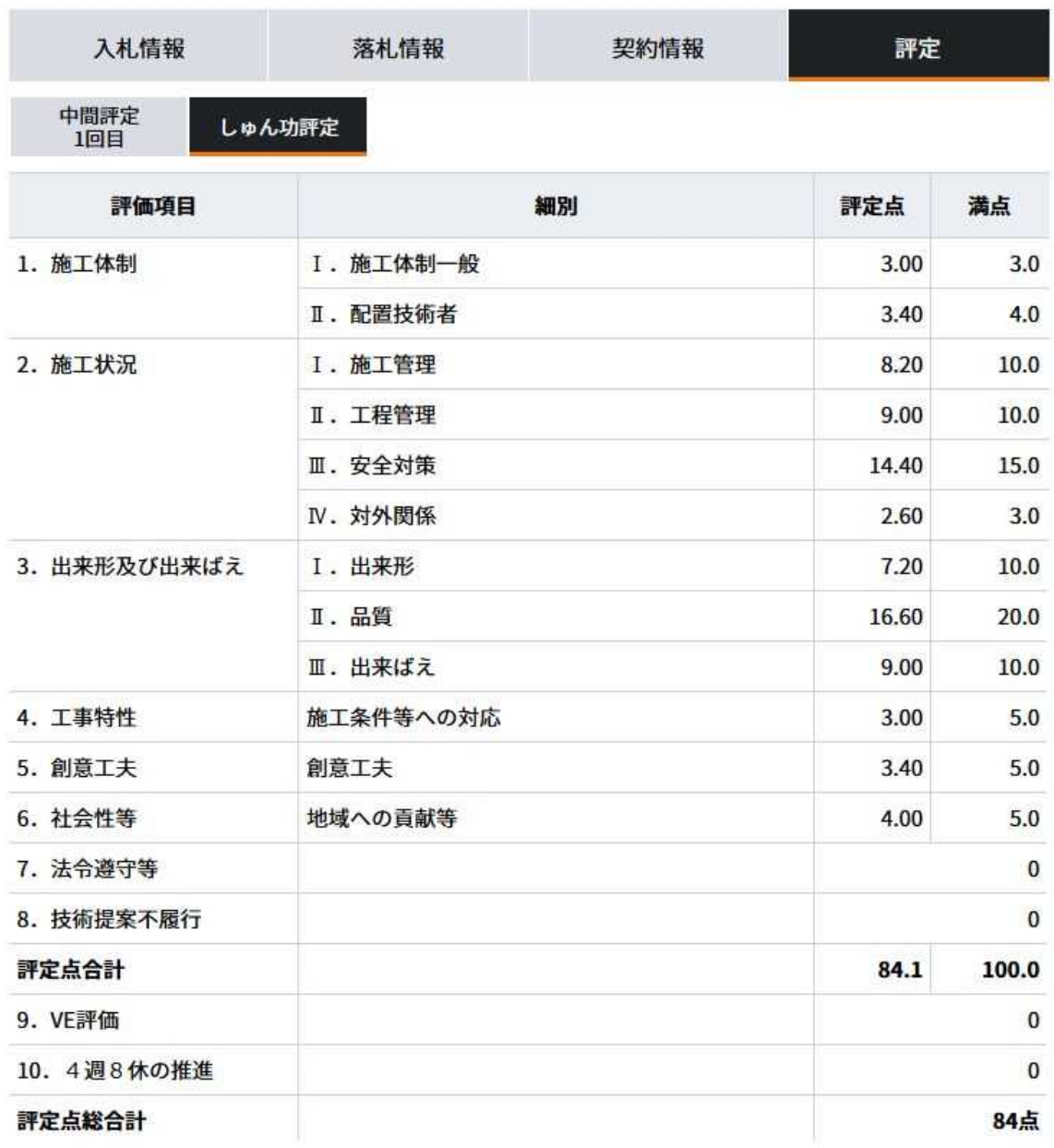

# **②交付図書の閲覧**

### **交付図書ダウンロードに関する操作手順について**

(2-1) [入札公告情報]画面を開きます。※手順(1-1) ~ (1-4)

(2-2)[交付図書の表示名]リンクを押下すると、交付図書がダウンロードできます。

(2-2-1)入札公告、訂正公告、取消公告、質問回答、その他の場合

① 表示されている[公告資料の表示名]リンクを押下すると、[名前を付けて保存]画面が表示されます。

------------------

-------------------

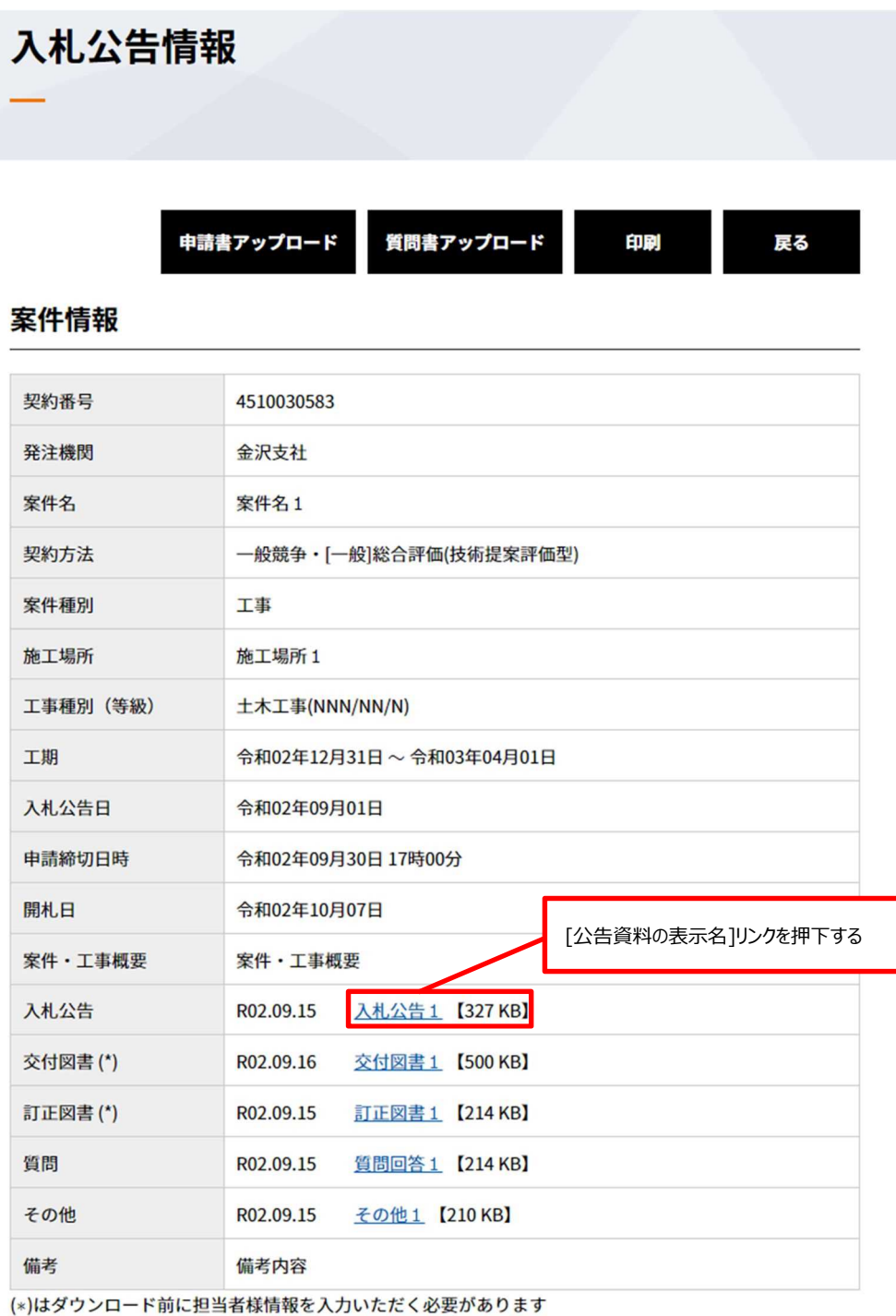

② 任意の場所を指定して[保存]ボタンを押下すると、交付図書のダウンロードが開始されます。

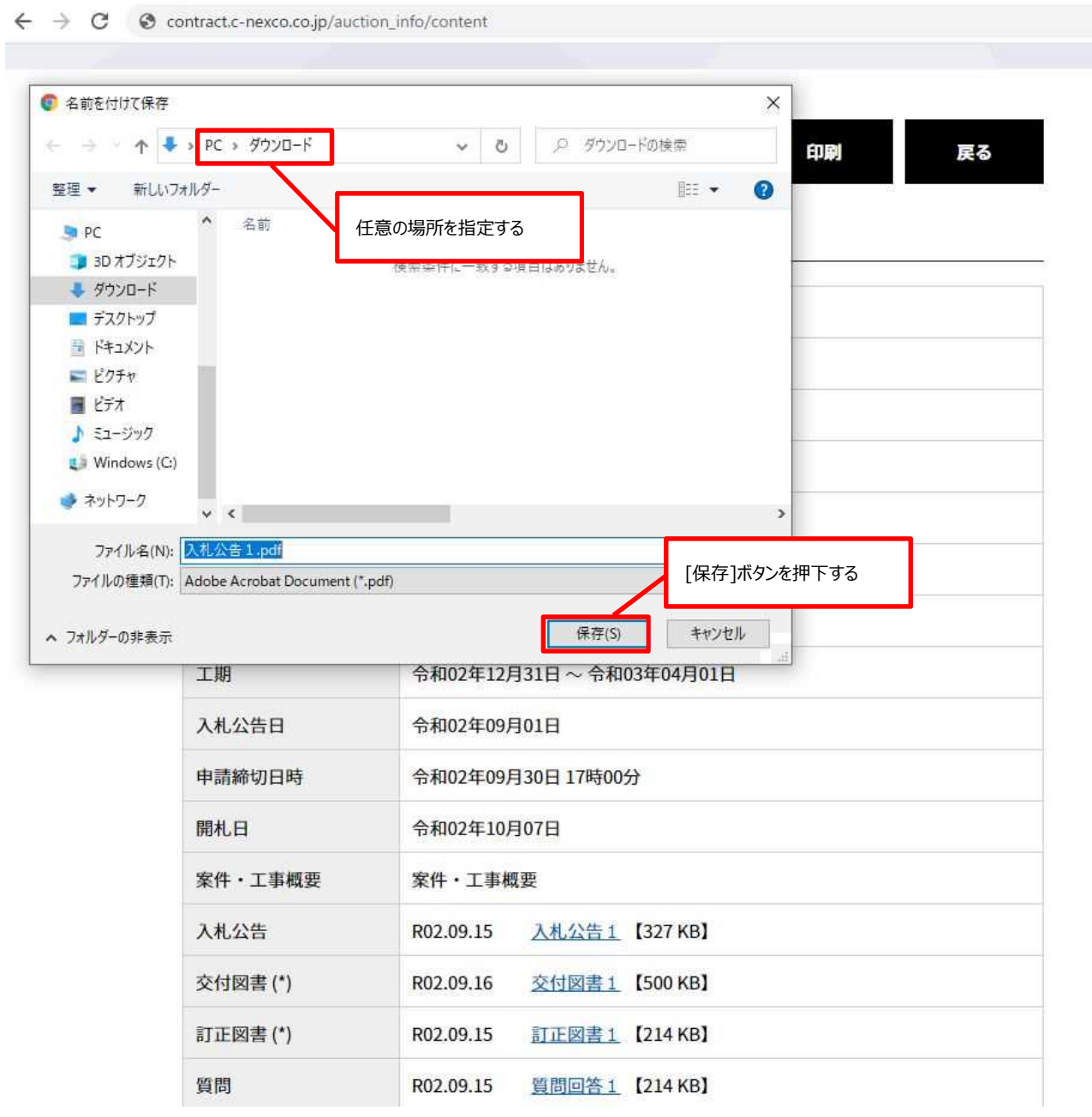

(2-2-2)交付図書、訂正図書、取消図書の場合

① 表示されている[公告資料の表示名]リンクを押下すると、[交付図書ダウンロード]画面が表示されます。

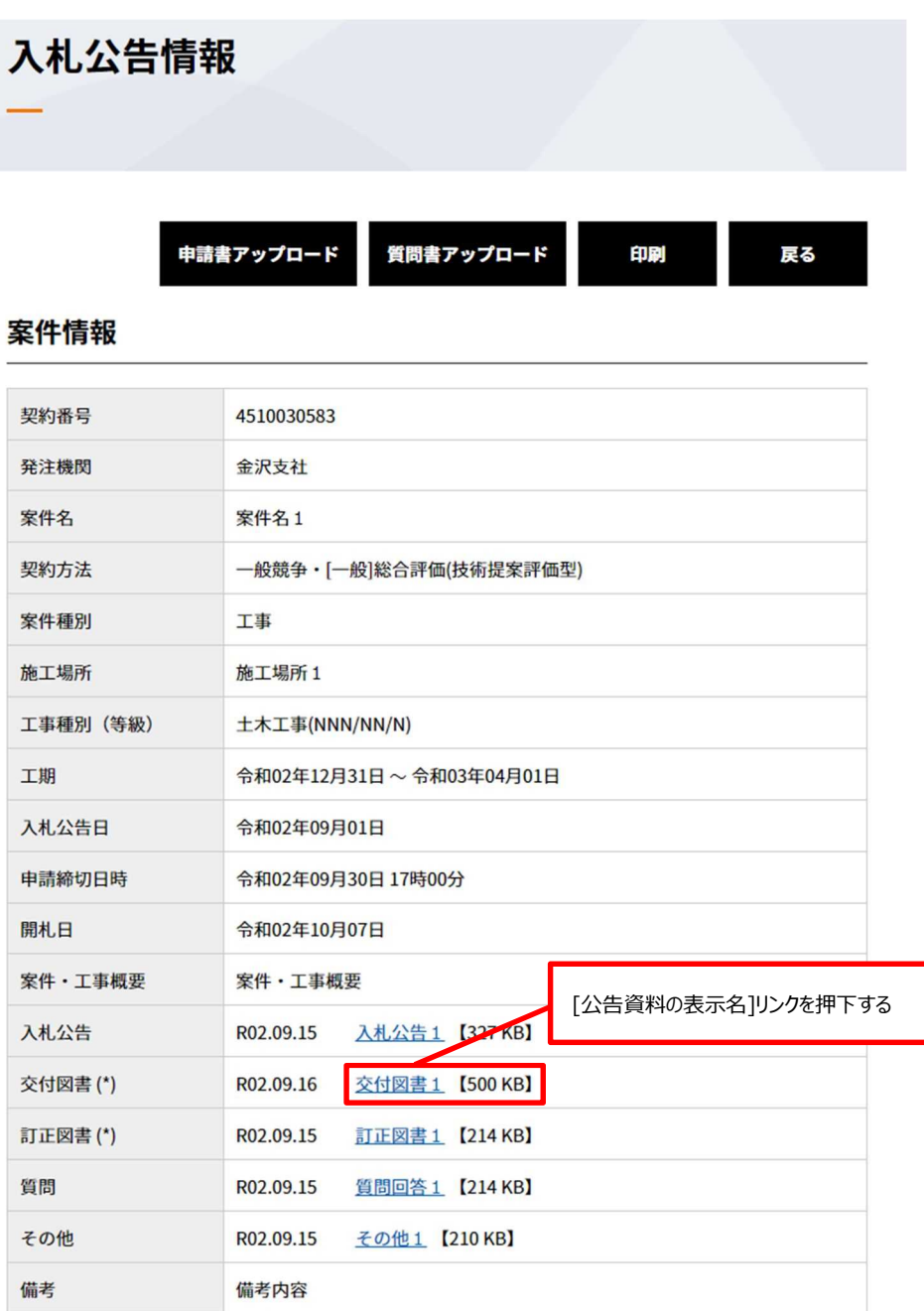

(\*)はダウンロード前に担当者様情報を入力いただく必要があります

② [交付図書ダウンロード]画面に事業者情報を入力し、ダウンロードする交付図書にチェックを入れて[ダウンロード]ボタンを 押下しすると、[名前を付けて保存]画面が表示されます。

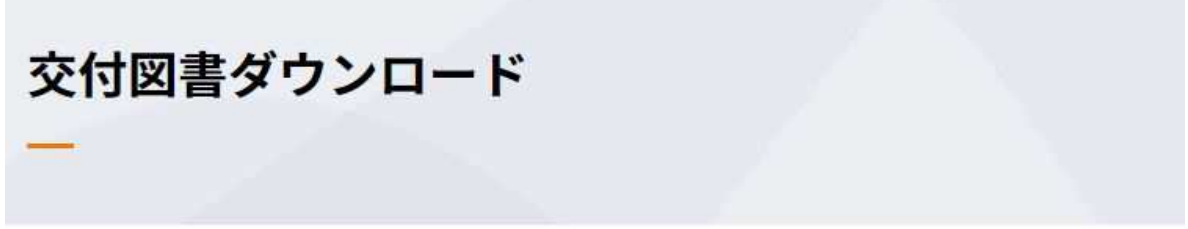

### 事業者情報を入力し、希望する資料にチェックを入れダウンロードしてください。

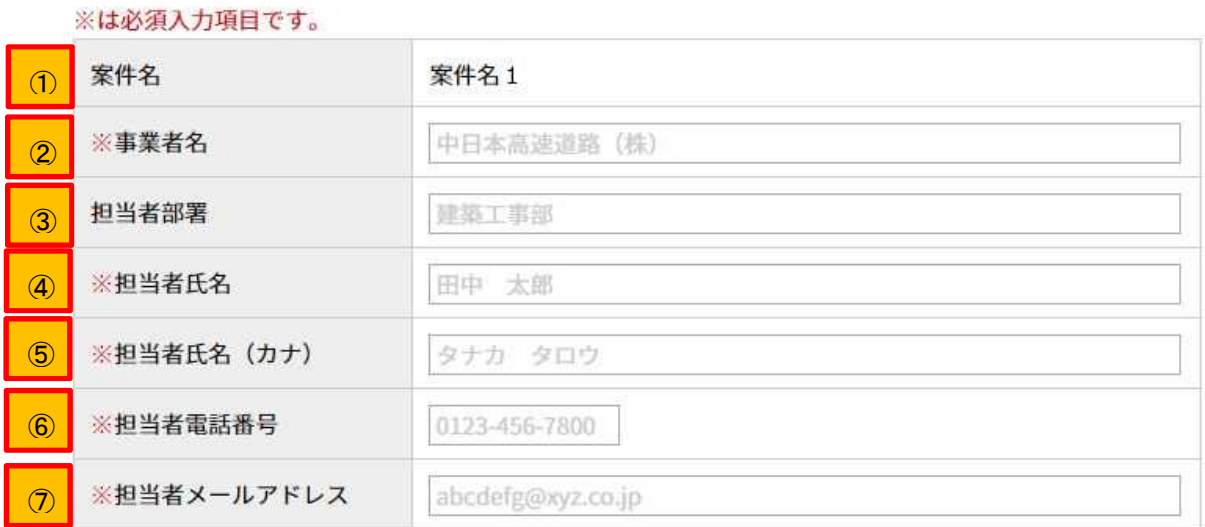

□全て選択

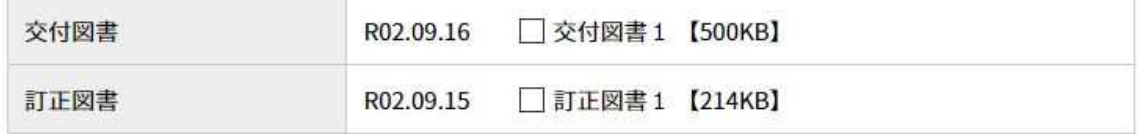

ダウンロード >

戻る >

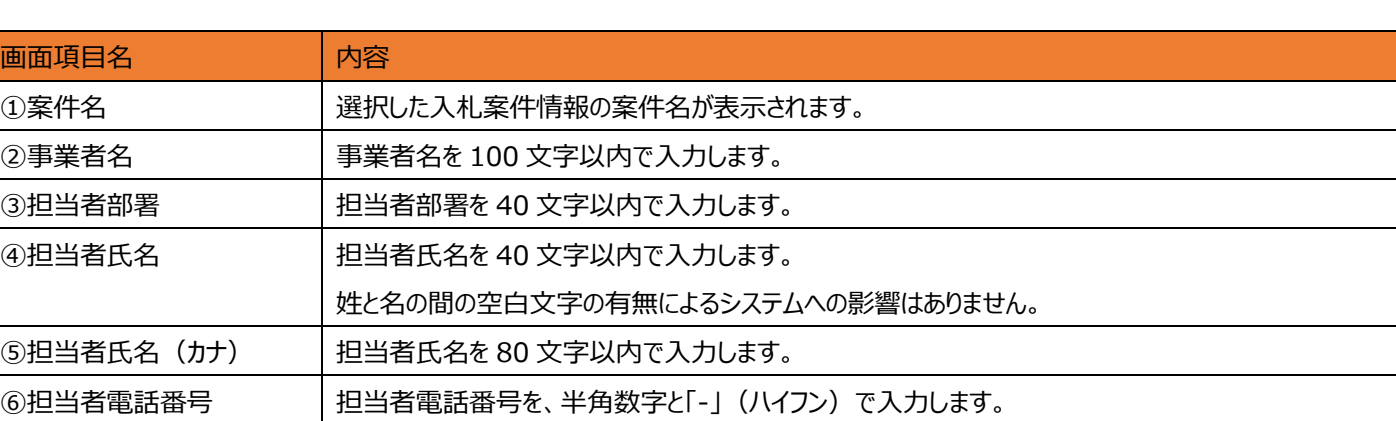

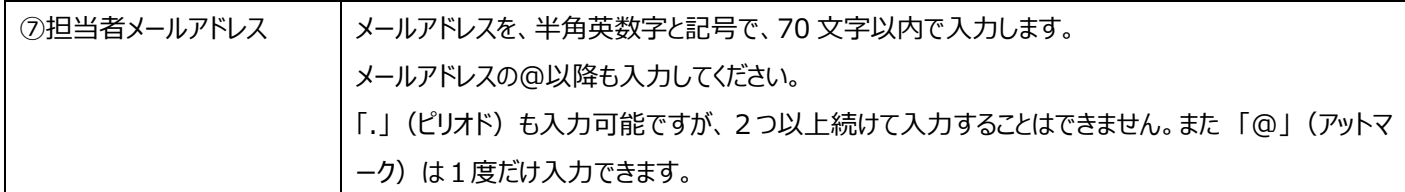

③ 任意の場所を指定し [保存]ボタンを押下すると、交付図書のダウンロードが開始されます。

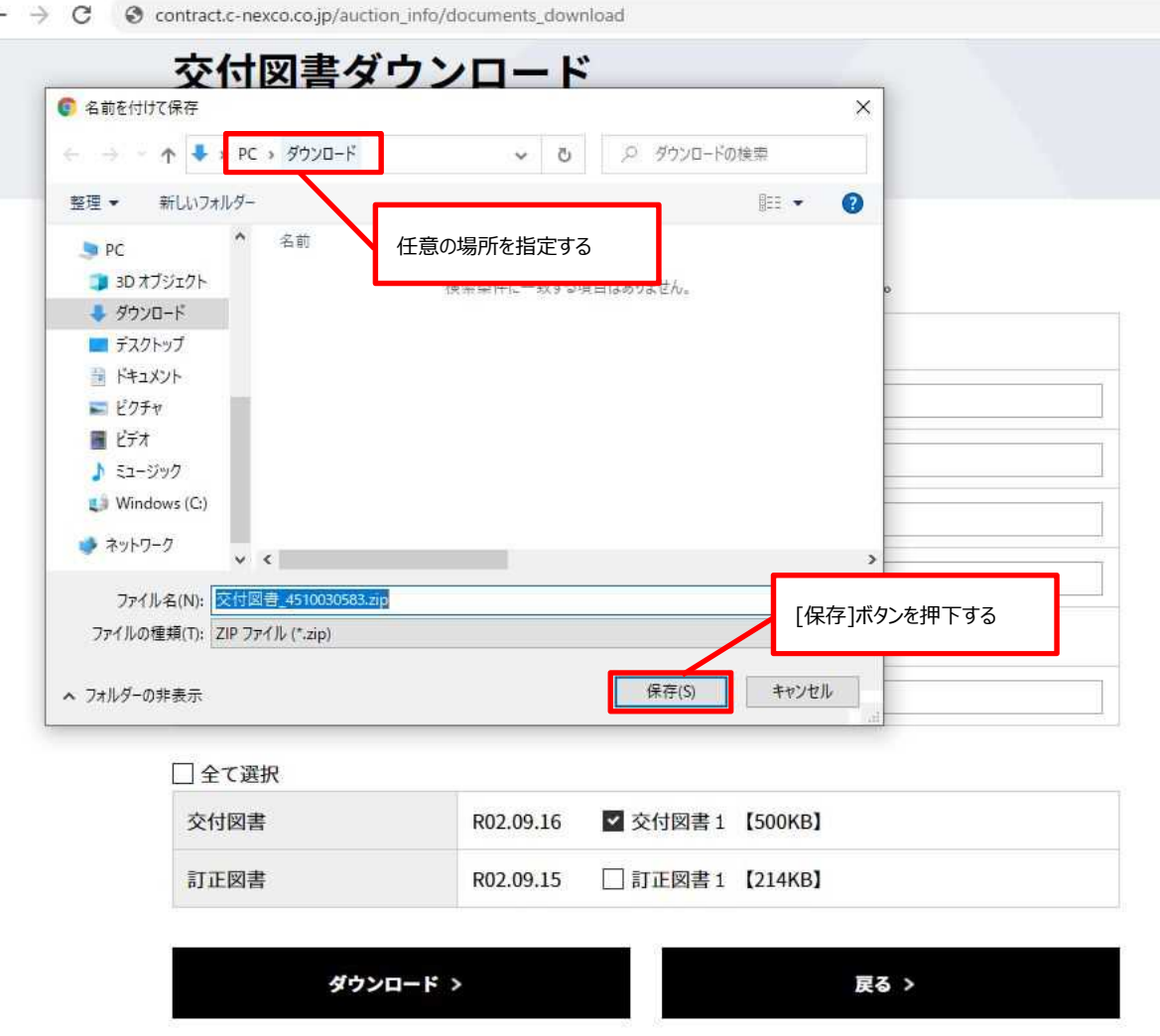

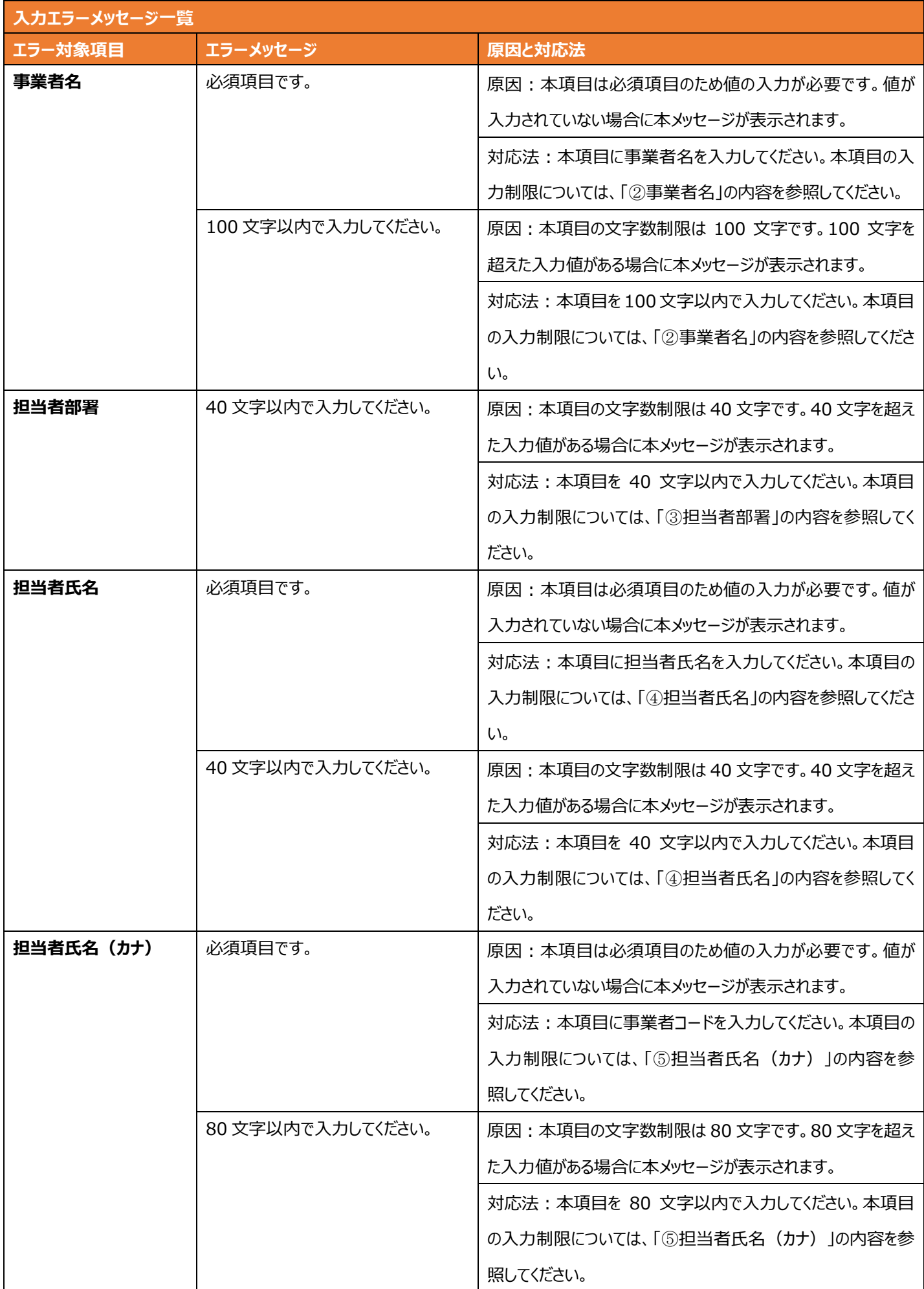

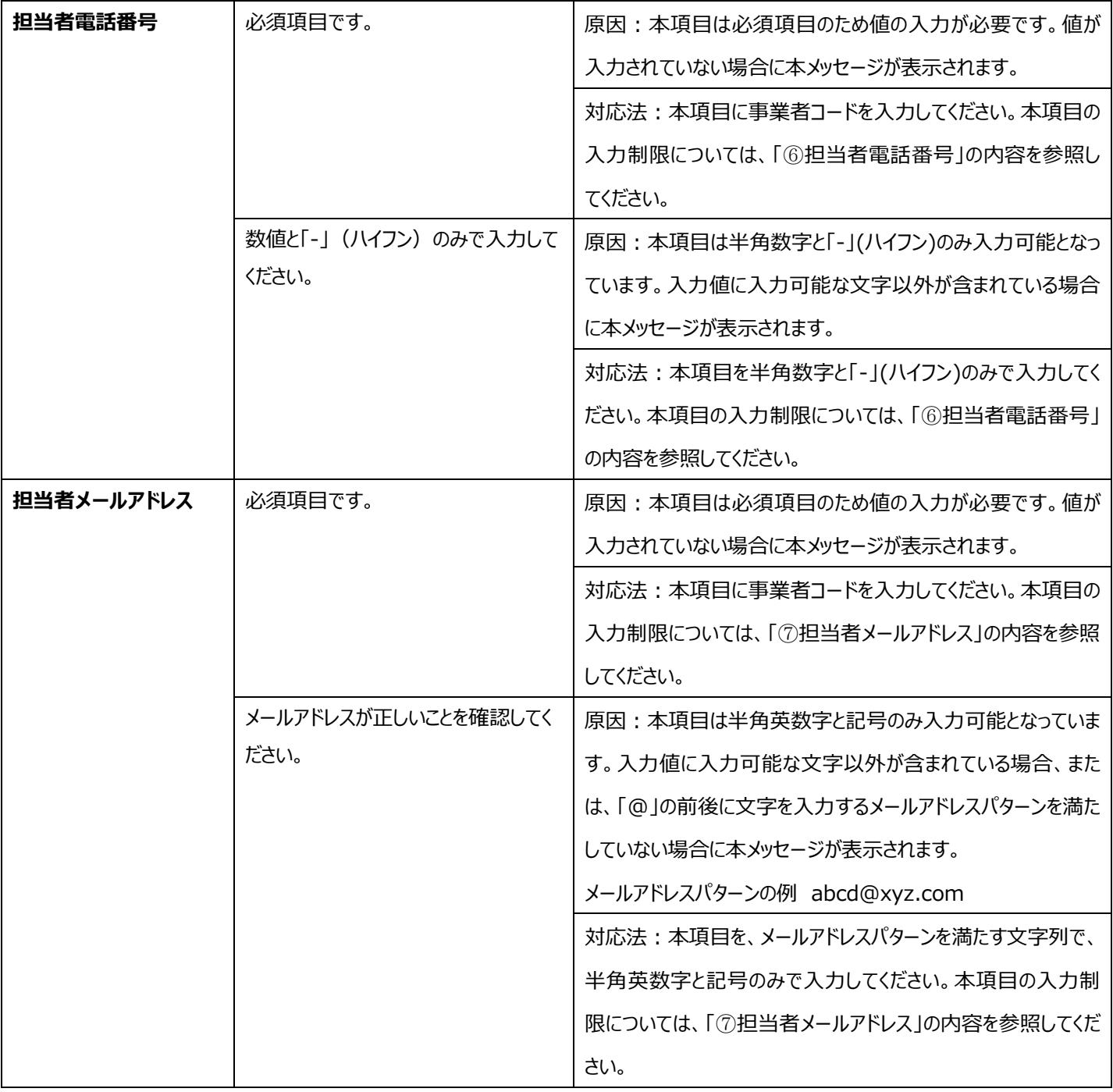

# **③競争参加資格確認申請書類の登録**

### **競争参加資格確認申請書類の受付について**  $\blacksquare$

競争参加資格確認申請書類とは、入札案件情報に掲載されている案件に参加する際提出する文書等を言います。

電子入札システムで 2MB を超える場合、従来は CD や紙での郵送を求めておりましたが、「調達・お取引サイト」で公開されている入 札案件情報に対して、競争参加資格確認申請書類のアップロードを行うことが可能となりました。なおアップロードを行うには、競争参 加者として「調達・お取引サイト」への登録(以降、競争参加者認証情報登録)が必要になります。

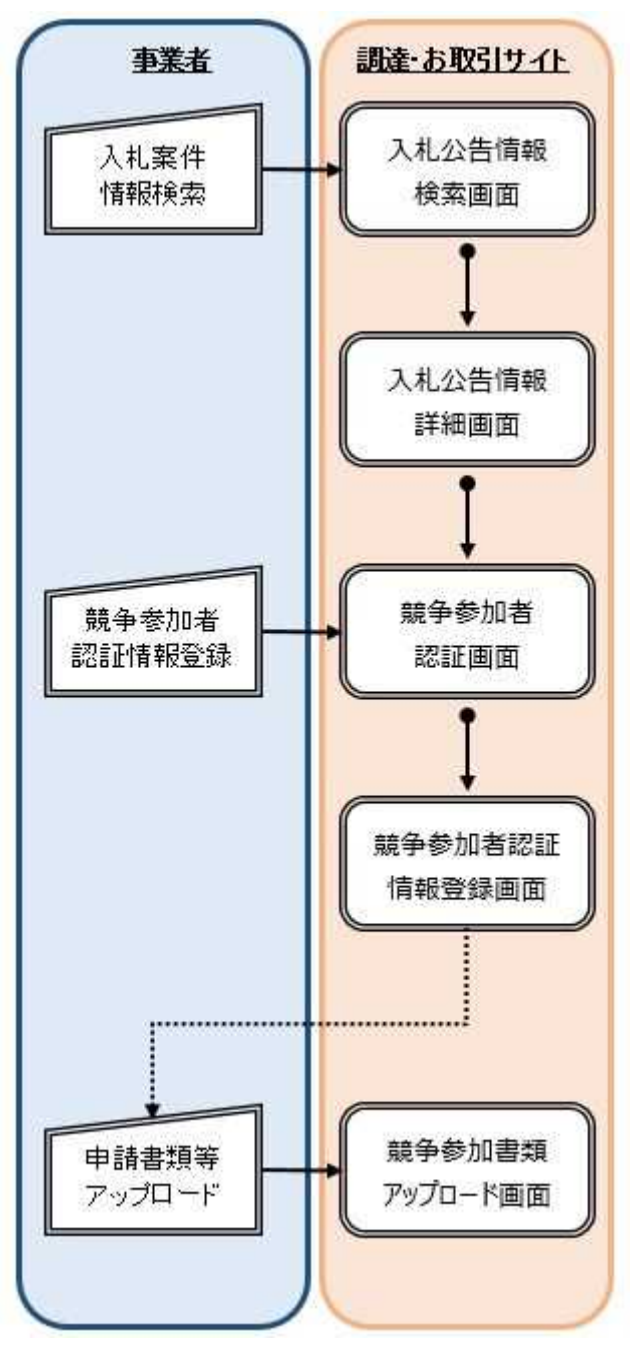

図 競争参加者書類資格確認申請書類の受付の流れ

- 注1:競争参加者認証情報登録は案件ごとに行っていただく必要がございます。
- 注2:一度登録すれば、「競争参加者認証情報登録」に代わり登録メールアドレス及びパスワードを入力することで 認証コードが登録メールアドレス宛に送付されるため、そこからログインが可能となります。

### **3-1 競争参加資格確認申請書類のアップロード(競争参加者認証情報未登録)に関する操作手順について**

 $(3-1-1)$  [入札公告情報]画面を開きます。※手順(1-1) ~ (1-4)

(3-1-2)[申請書アップロード]ボタンを押下すると、[〇〇〇案件に関する登録]画面が表示されます。 [〇〇〇]には選択した入札案件情報の案件名が入ります。

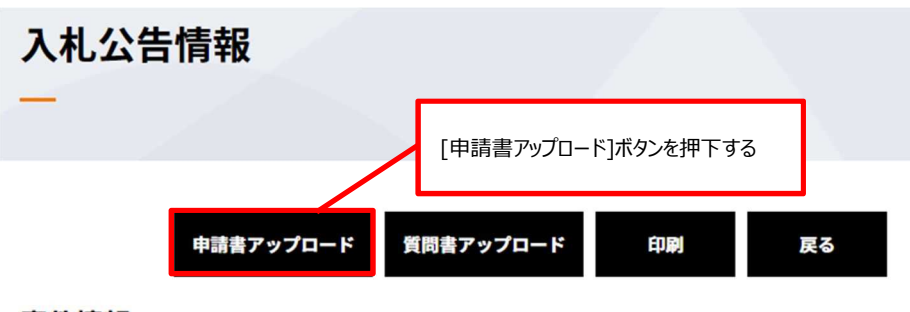

### 案件情報

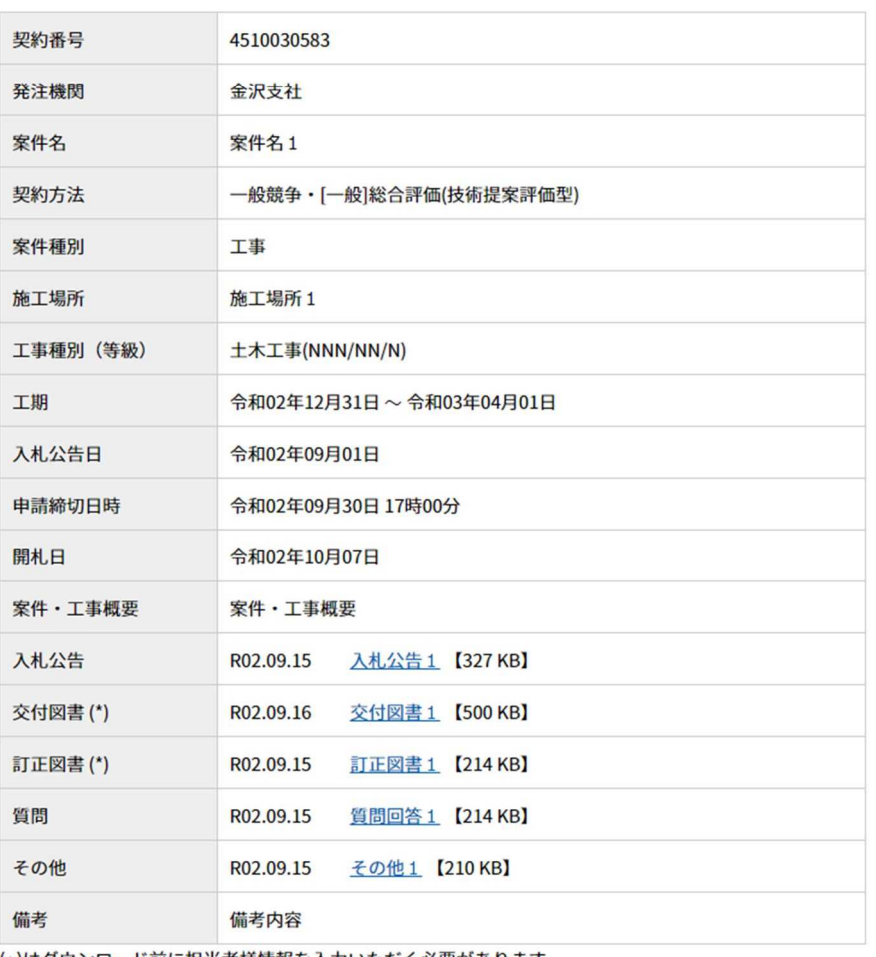

(\*)はダウンロード前に担当者様情報を入力いただく必要があります

(3-1-3)競争参加資格確認申請書類をアップロードする入札案件情報にログイン情報が登録されていない場合は、[登録す る]ボタンを押下すると、[競争参加者認証情報登録]画面が表示されます。

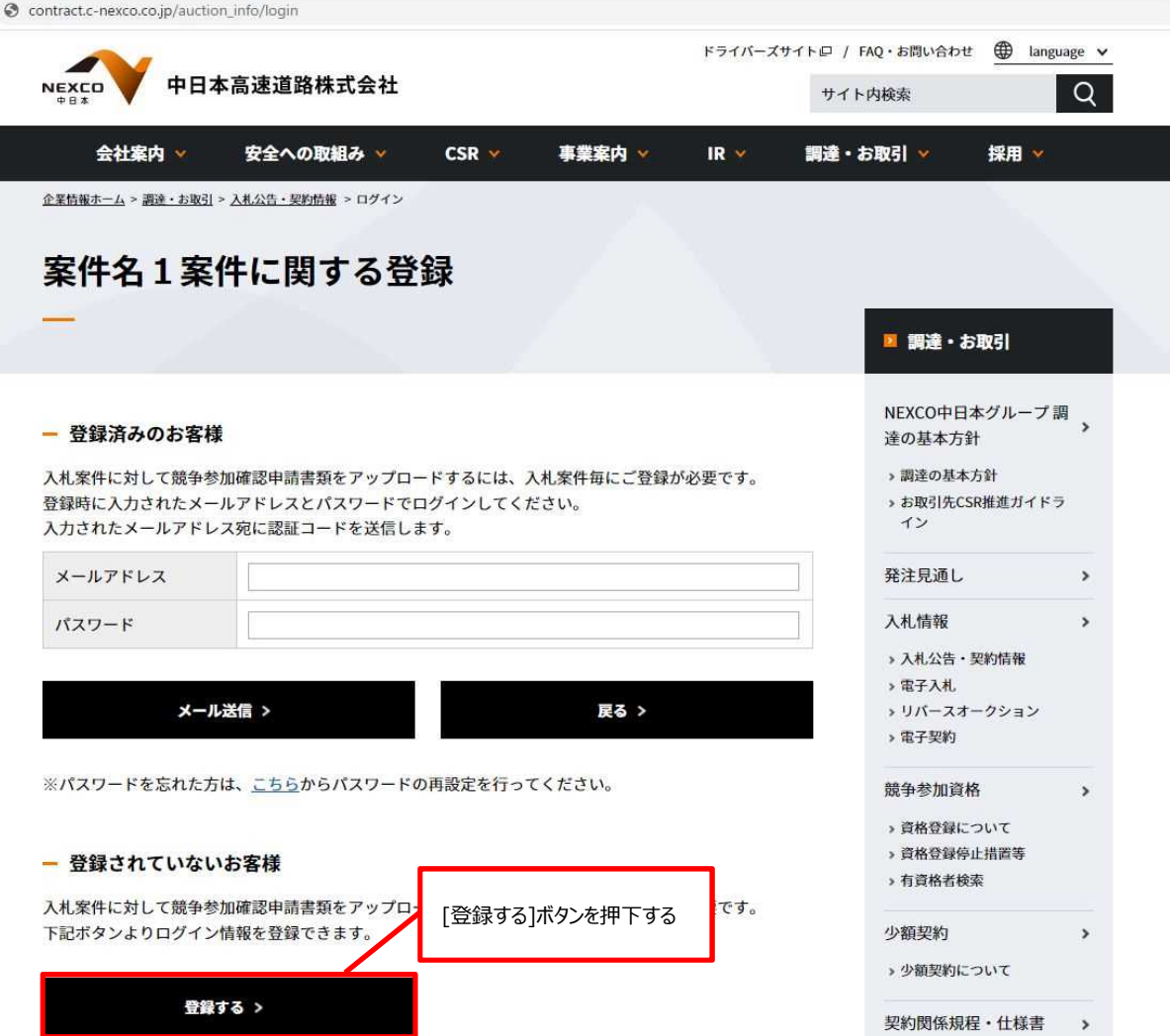

(3-1-4)[競争参加者認証情報登録]画面に事業者情報を入力し[登録]ボタンを押下すると、[参加申請書アップロード] 画面が表示されます。

なお、[競争参加者認証情報登録]画面にて、登録区分を[単体]か[共同企業体]を選択するかによって、入力項目が 変化します。

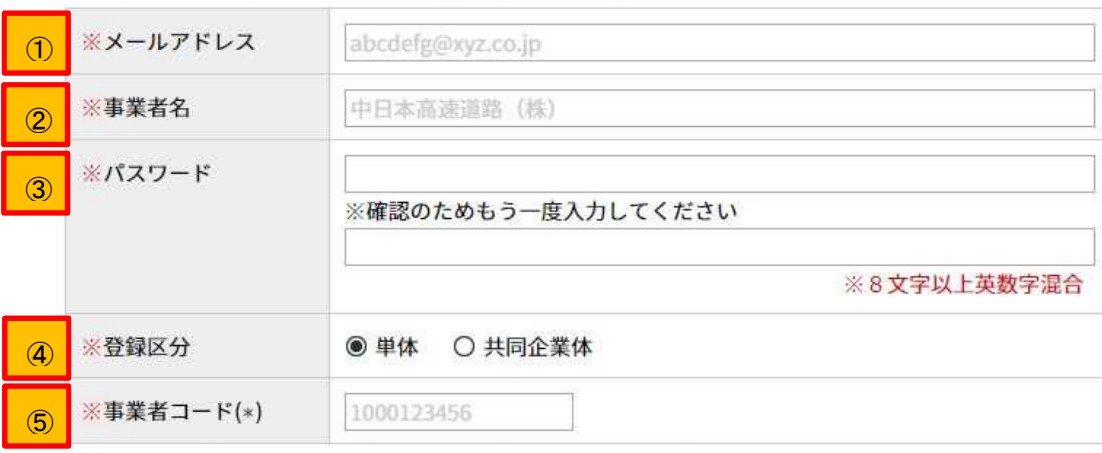

お客様の情報を入力後、登録ボタンより登録を行ってください。

(\*)当社HP「有資格者検索画面ロ」にて公表しているコード (10桁) になります。

お客様の情報を入力後、登録ボタンより登録を行ってください。

-

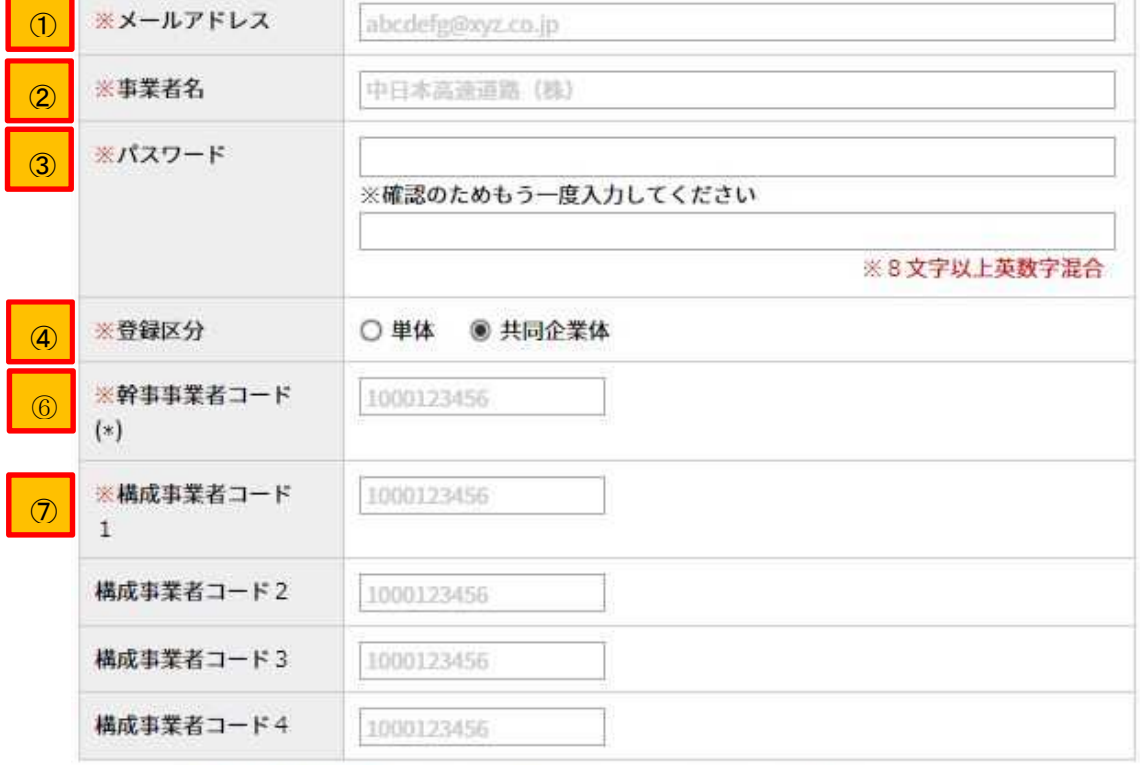

(\*)当社HP「有資格者検索画面ロ」にて公表しているコード (10桁) になります。

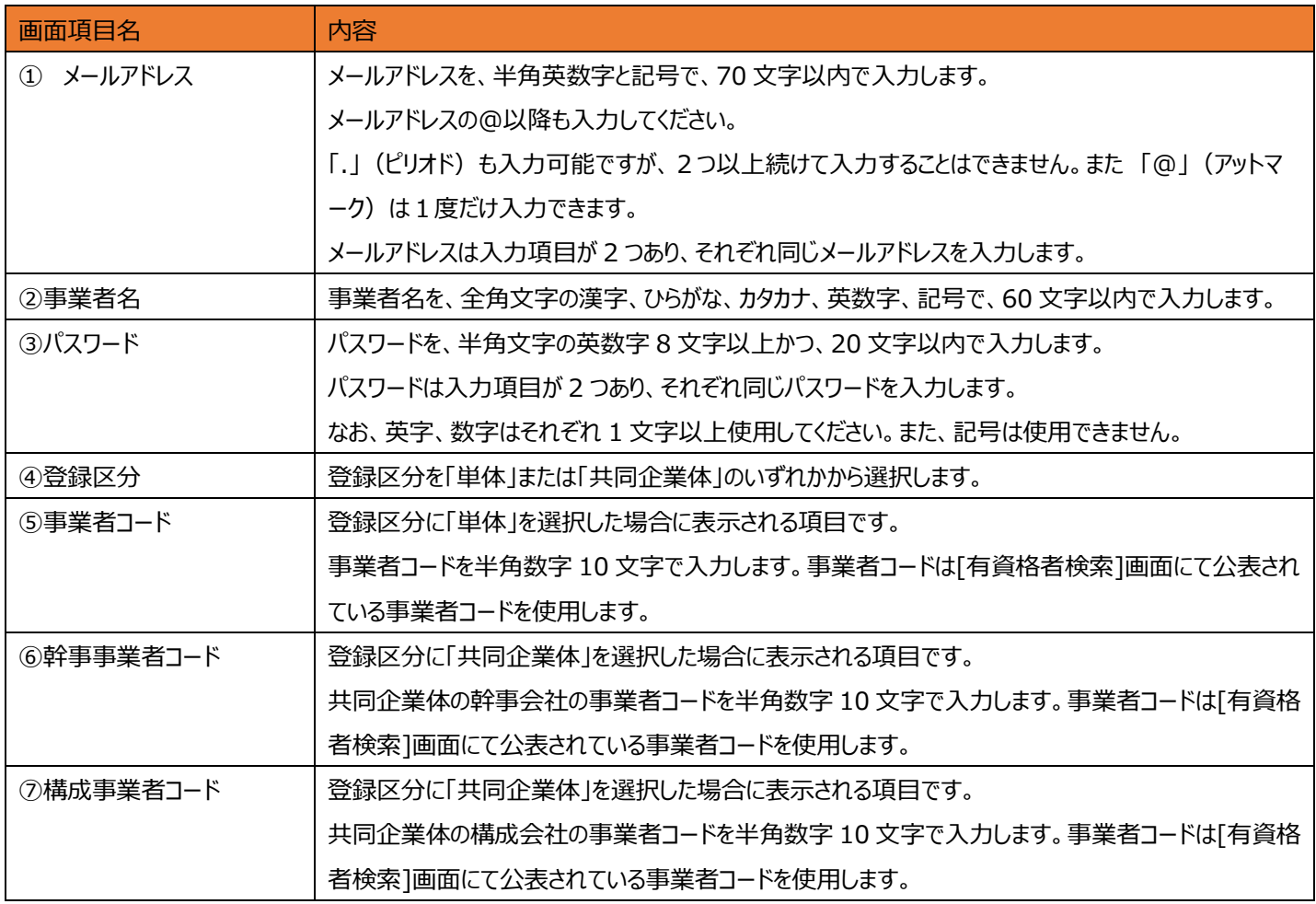

### **■ 競争参加者認証情報登録で発生するエラー一覧**

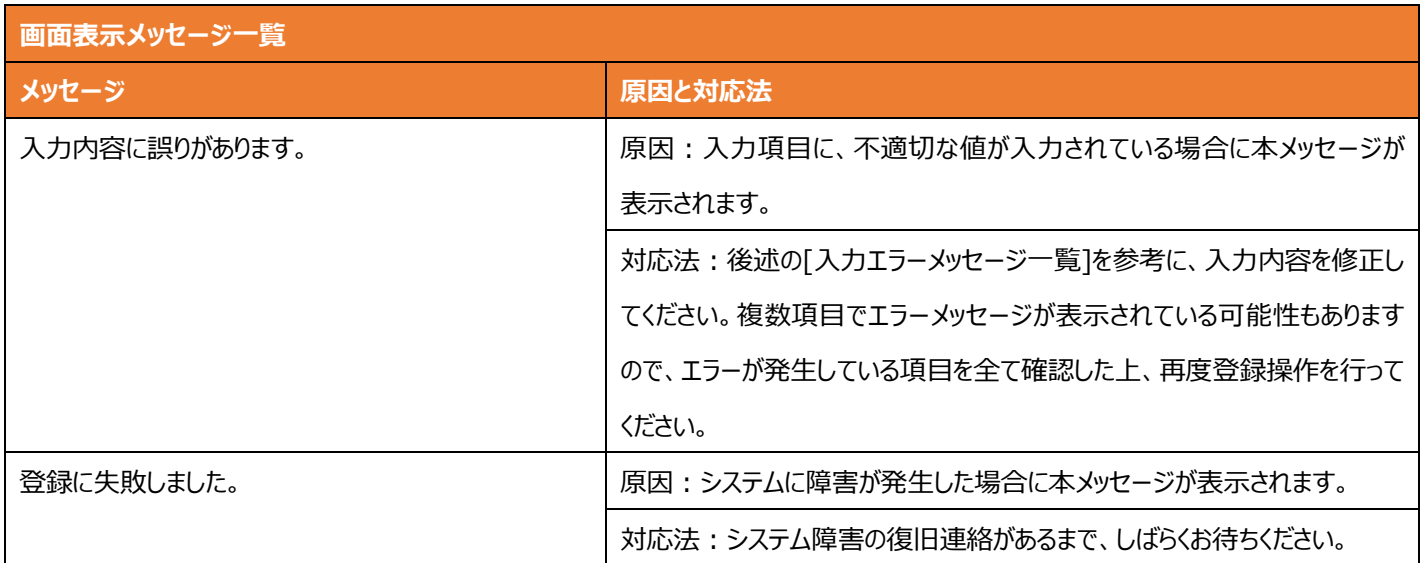

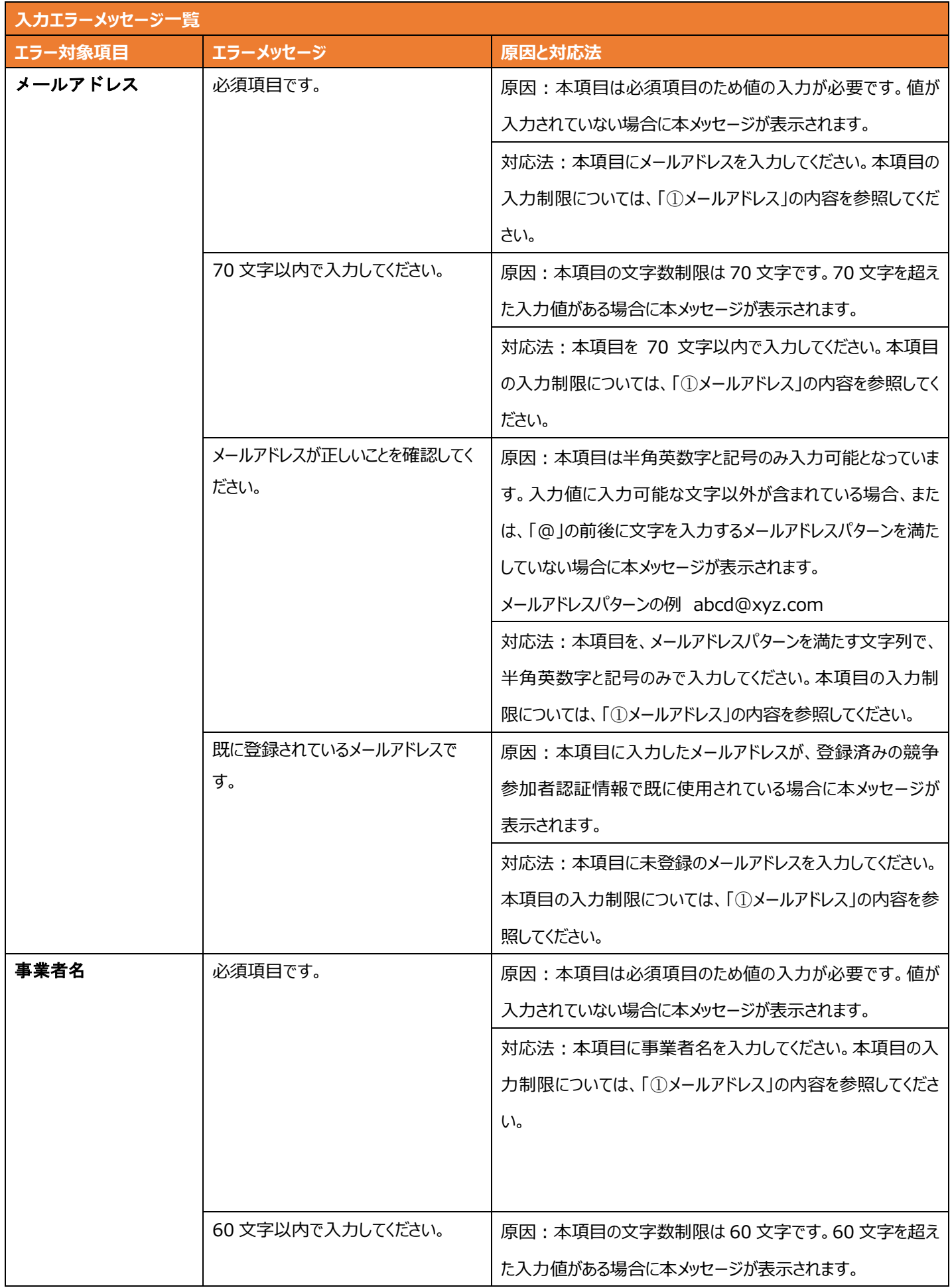

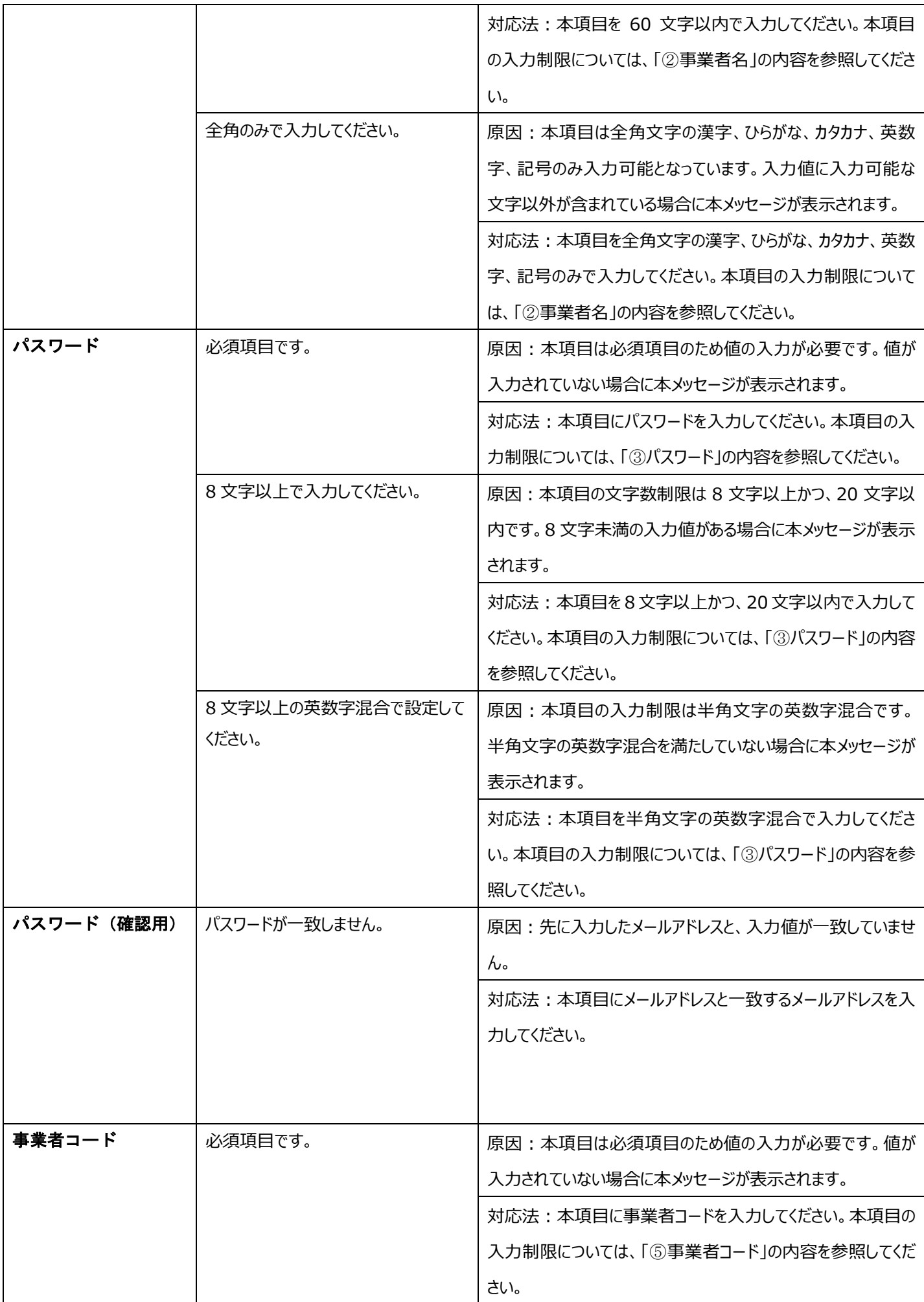

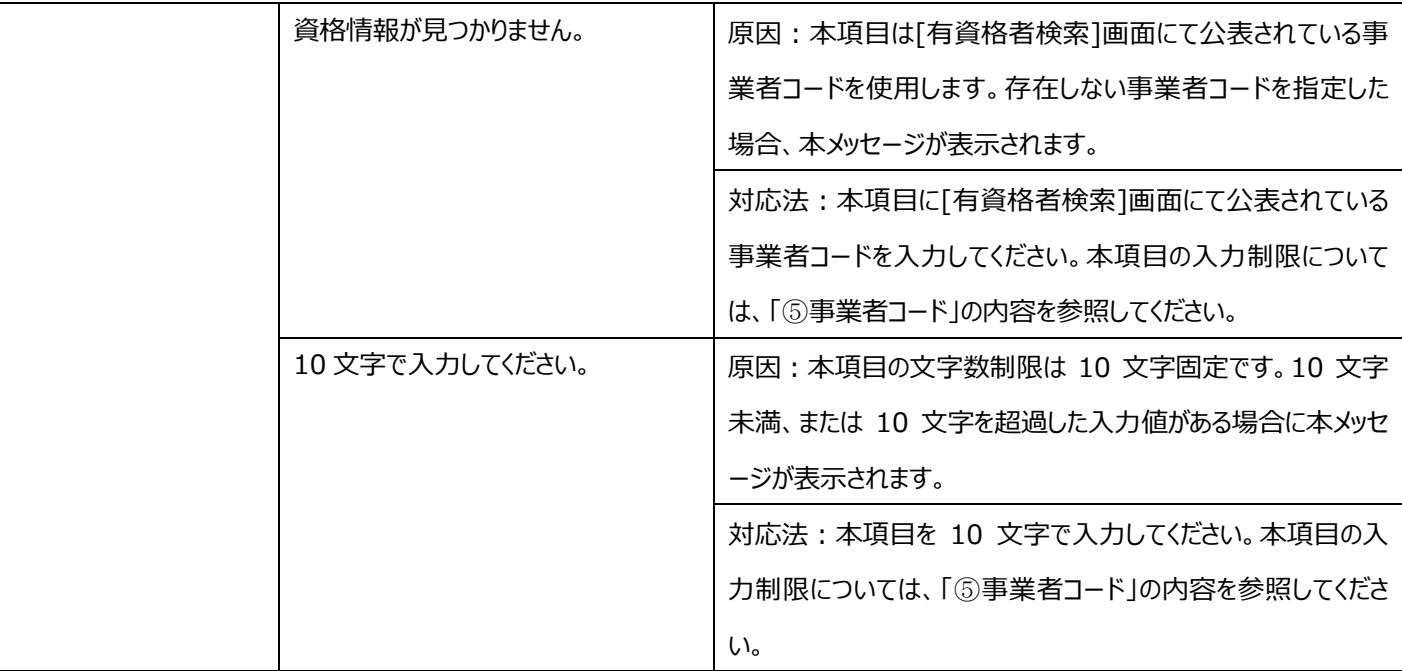

(3-1-5)[選択]ボタンを押下すると、[開く]画面が表示されます。

アップロードするファイルを選択して[開く]ボタンを押下すると、アップロードするファイルの選択が完了します。

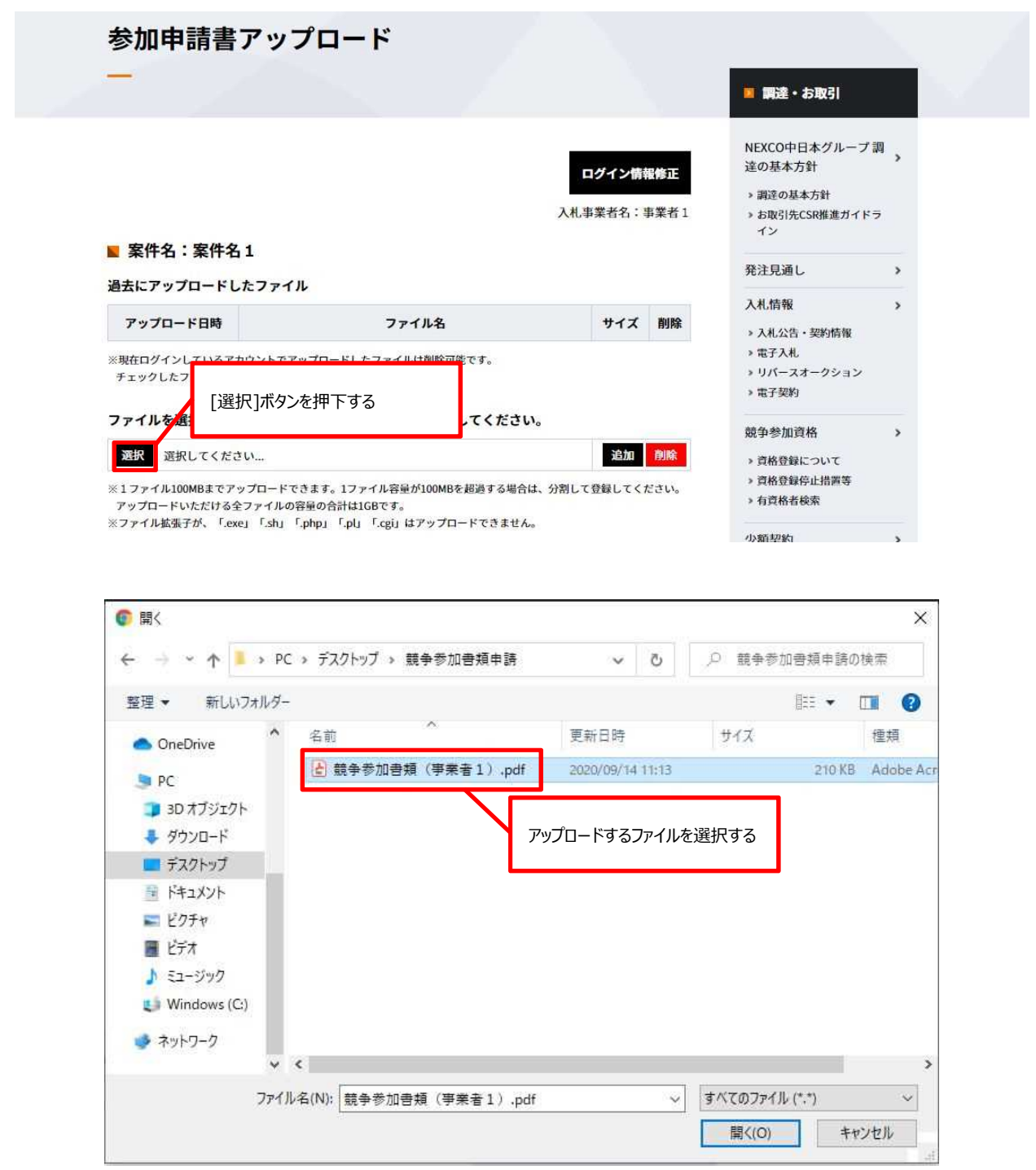

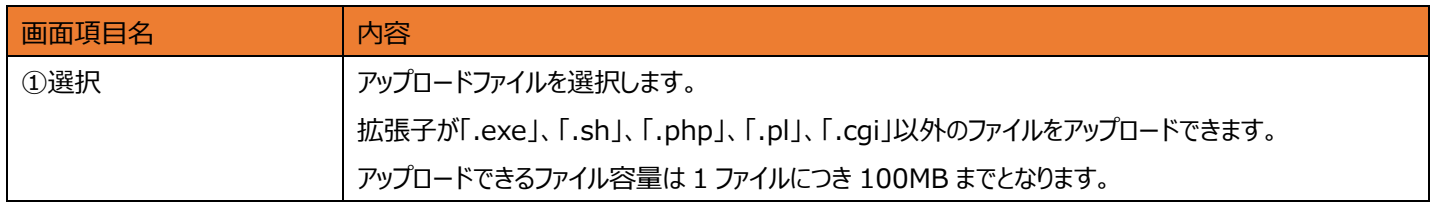

(3-1-6)[アップロード]ボタンを押下すると、確認ダイアログが表示されます。

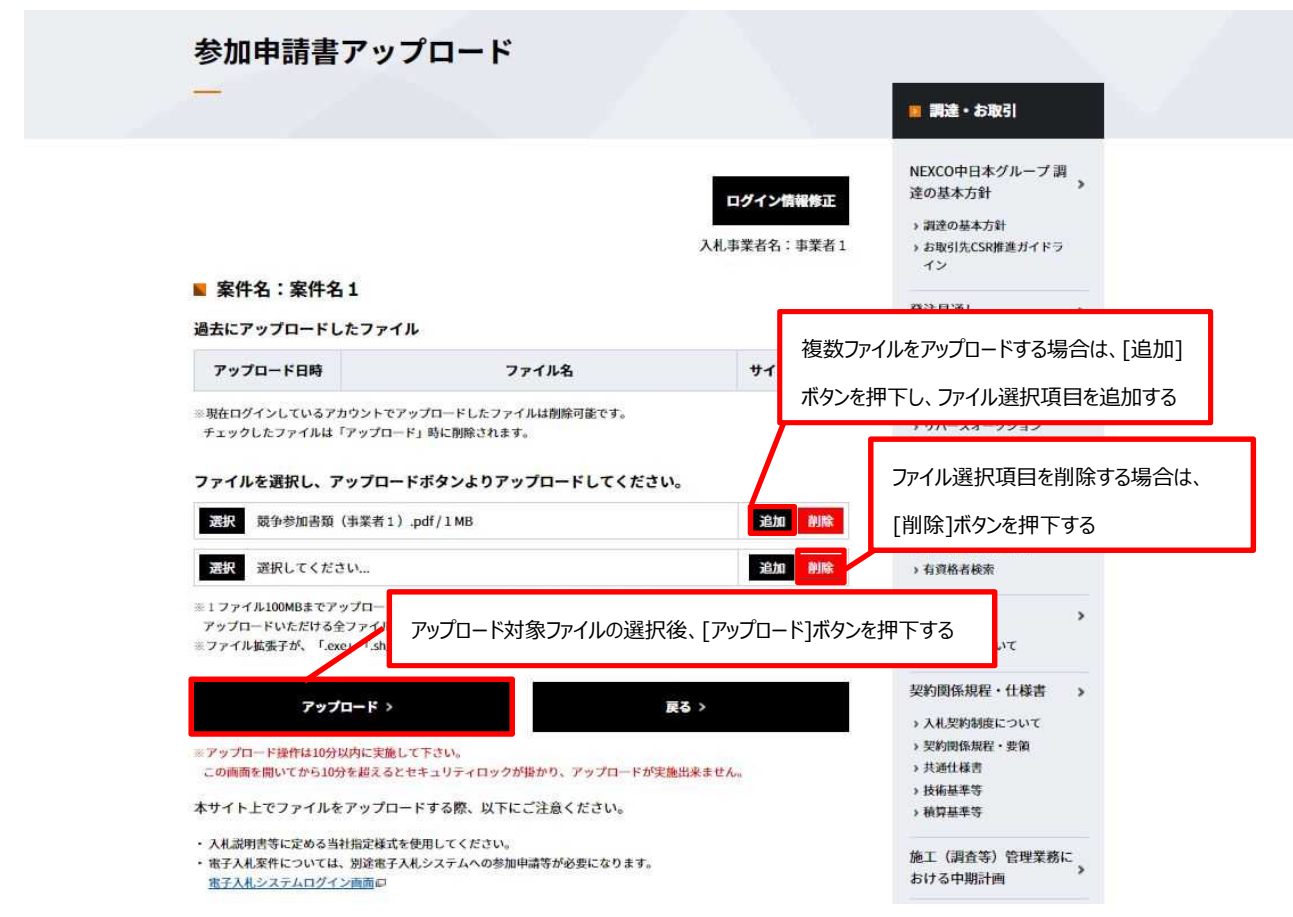

(3-1-7) [アップロード]ボタンを押下して、(3-1-5)で選択したファイルをアップロードします。

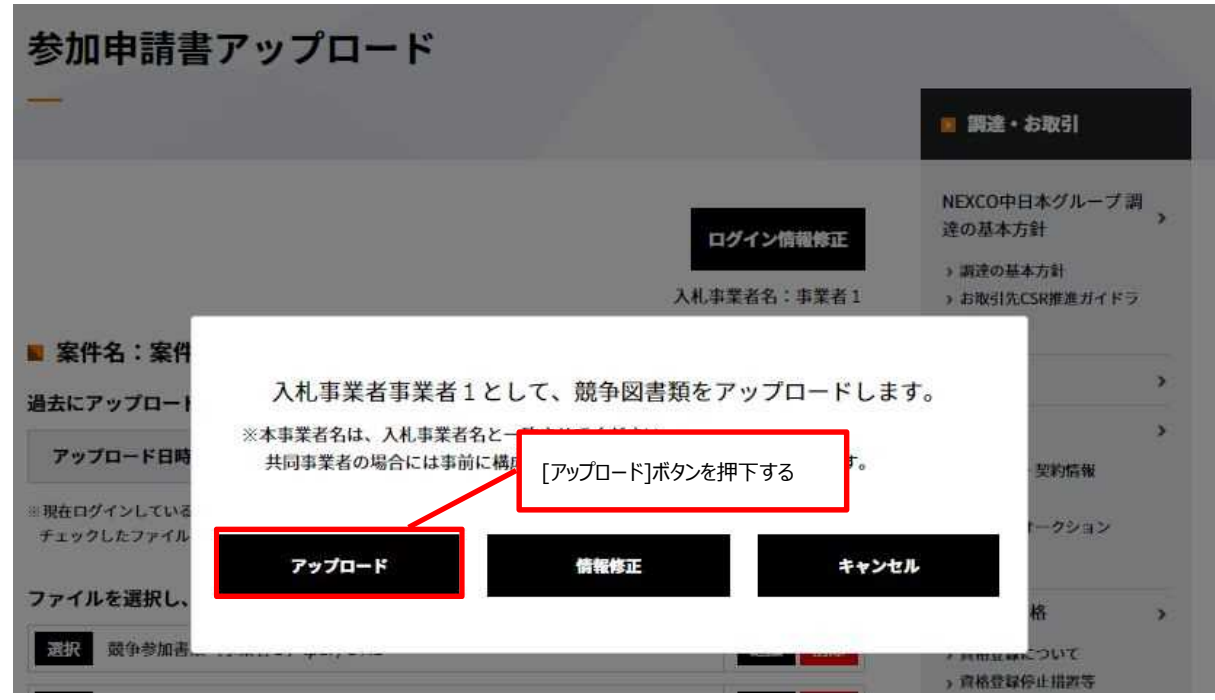

(3-1-8)[ファイルをアップロードしました。]のメッセージが表示されれば、競争参加資格確認申請書類のアップロードは終了で す。[閉じる]ボタンを押下すると、[参加申請書アップロード]画面が表示されます。

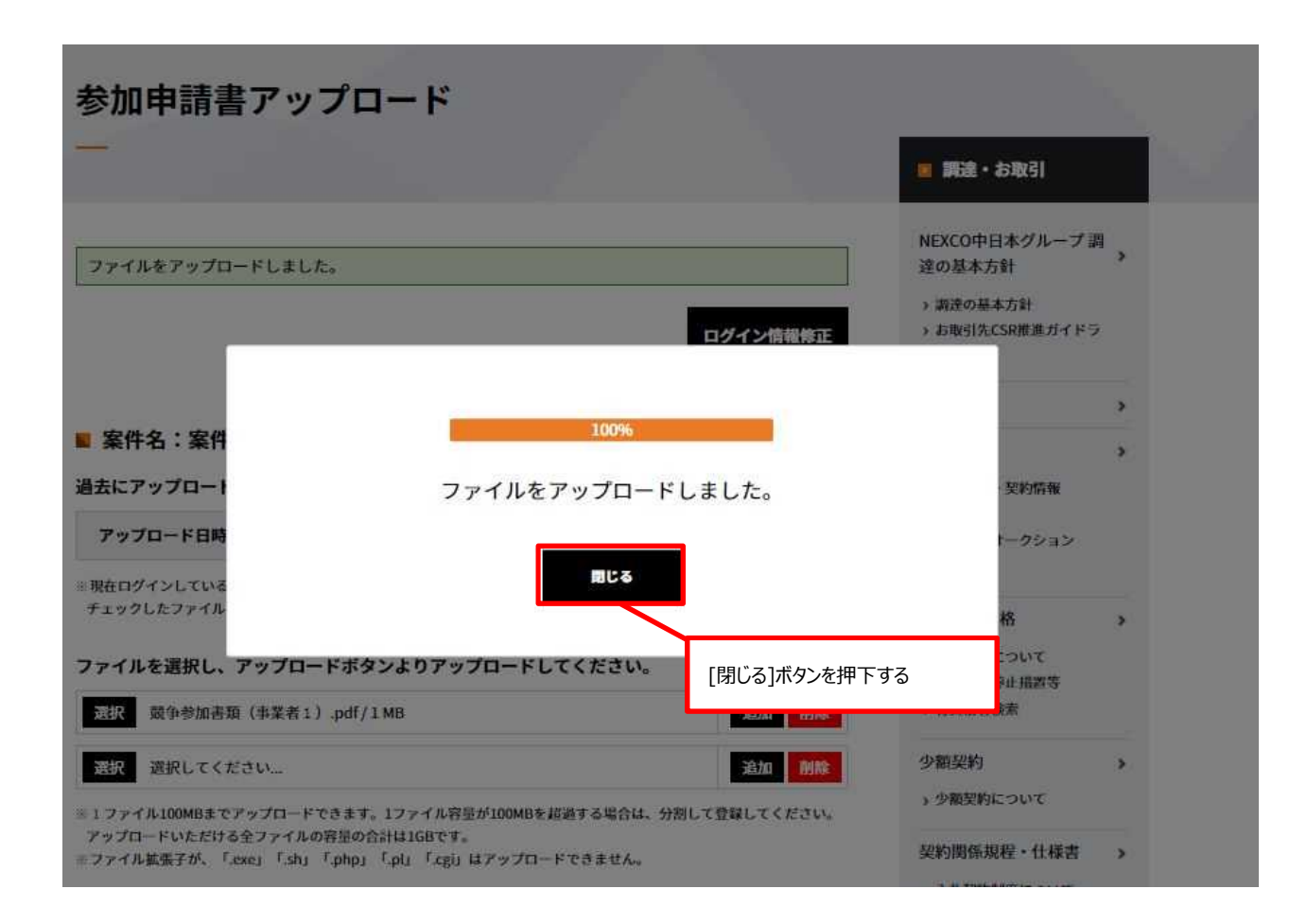

### **■ 競争参加資格確認申請書類(競争参加者認証情報未登録)のアップロードで発生するエラー一覧**

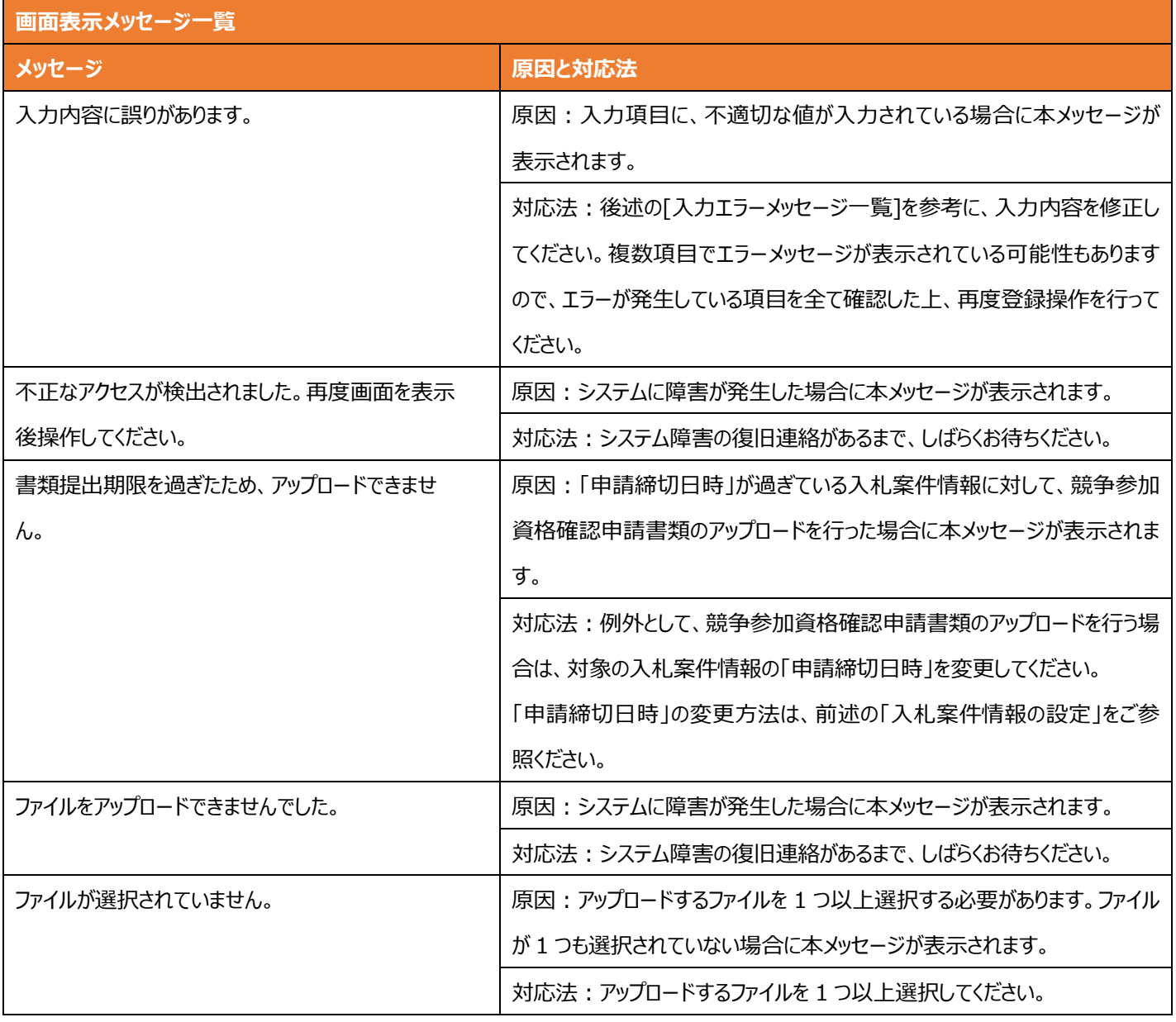

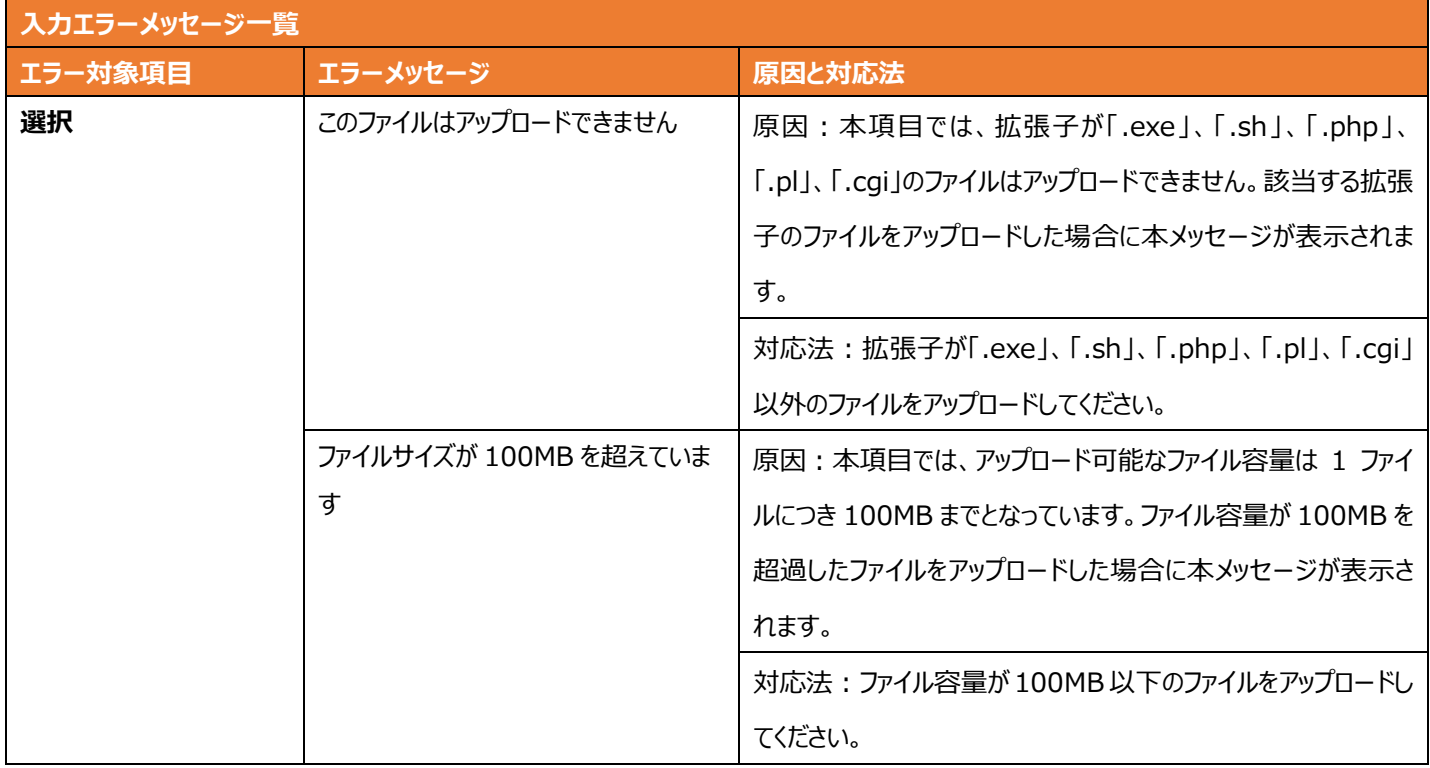

### **3-2 競争参加資格確認申請書類のアップロード(競争参加者認証情報登録済み)に関する操作手順について**

 $(3-2-1)$  [入札公告情報]画面を開きます。※手順(1-1) ~ (1-4)

(3-2-2)[申請書アップロード]ボタンを押下すると、[〇〇〇案件に関する登録]画面が表示されます。 [〇〇〇]には選択した入札案件情報の案件名が入ります。

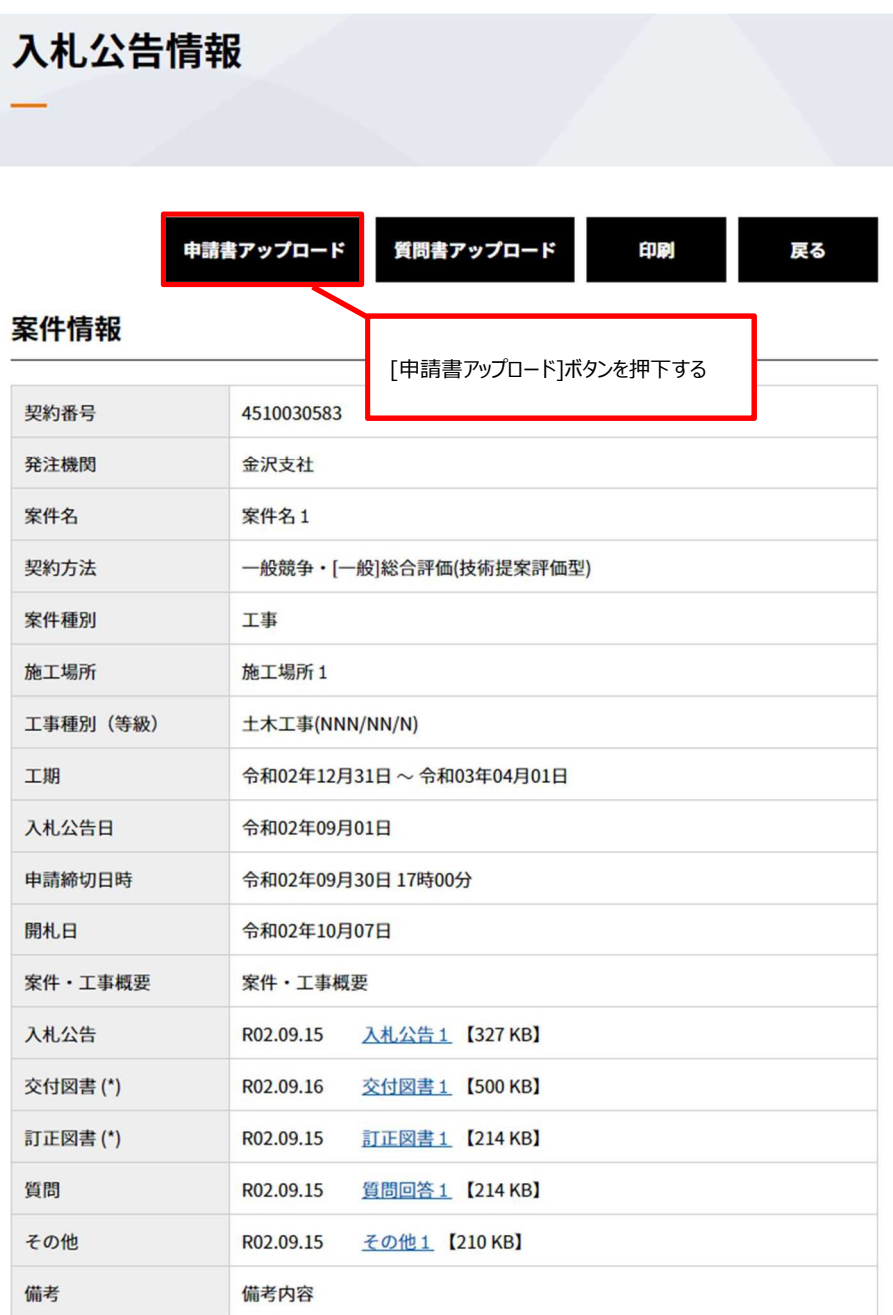

(\*)はダウンロード前に担当者様情報を入力いただく必要があります

(3-2-3)[メールアドレス][パスワード]を入力し、[メール送信]ボタンを押下します。

入力した[メールアドレス]、[パスワード]が調達・お取引サイトに登録されているものと一致した場合に、本人認証のために 登録されているメールアドレス宛に認証コード通知メールが送信されます。

※競争参加資格確認申請書類をアップロードする事業者にメールを行う際には、事前に「調達・お取引サイト」を通じて 競争参加資格認証情報の登録を行っていることが前提です。また、競争参加資格認証情報の登録は、

入札案件情報毎に登録が必要です。

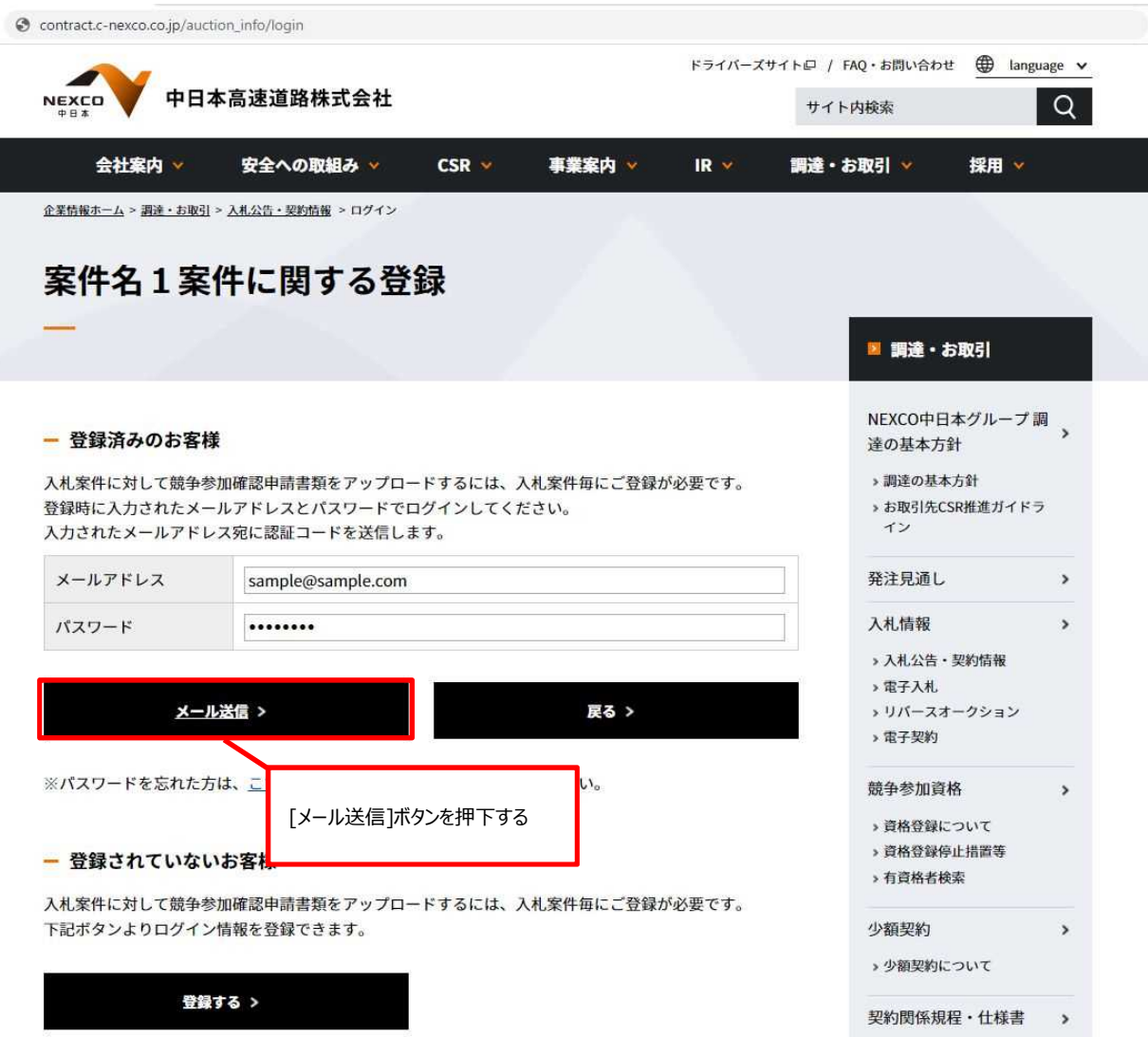

(3-2-4)[〇〇〇案件に関する登録]画面から送信された、認証用のメールを受信した後、そこに記載されている[認証コー ド]を使用して、[ログイン]作業の続きを行います。[認証コード]をコピー&ペーストして、[ログイン]ボタンを押下します。 [認証コード]が一致すれば(正しく入力されていれば)、[参加申請書アップロード]画面が表示されます。

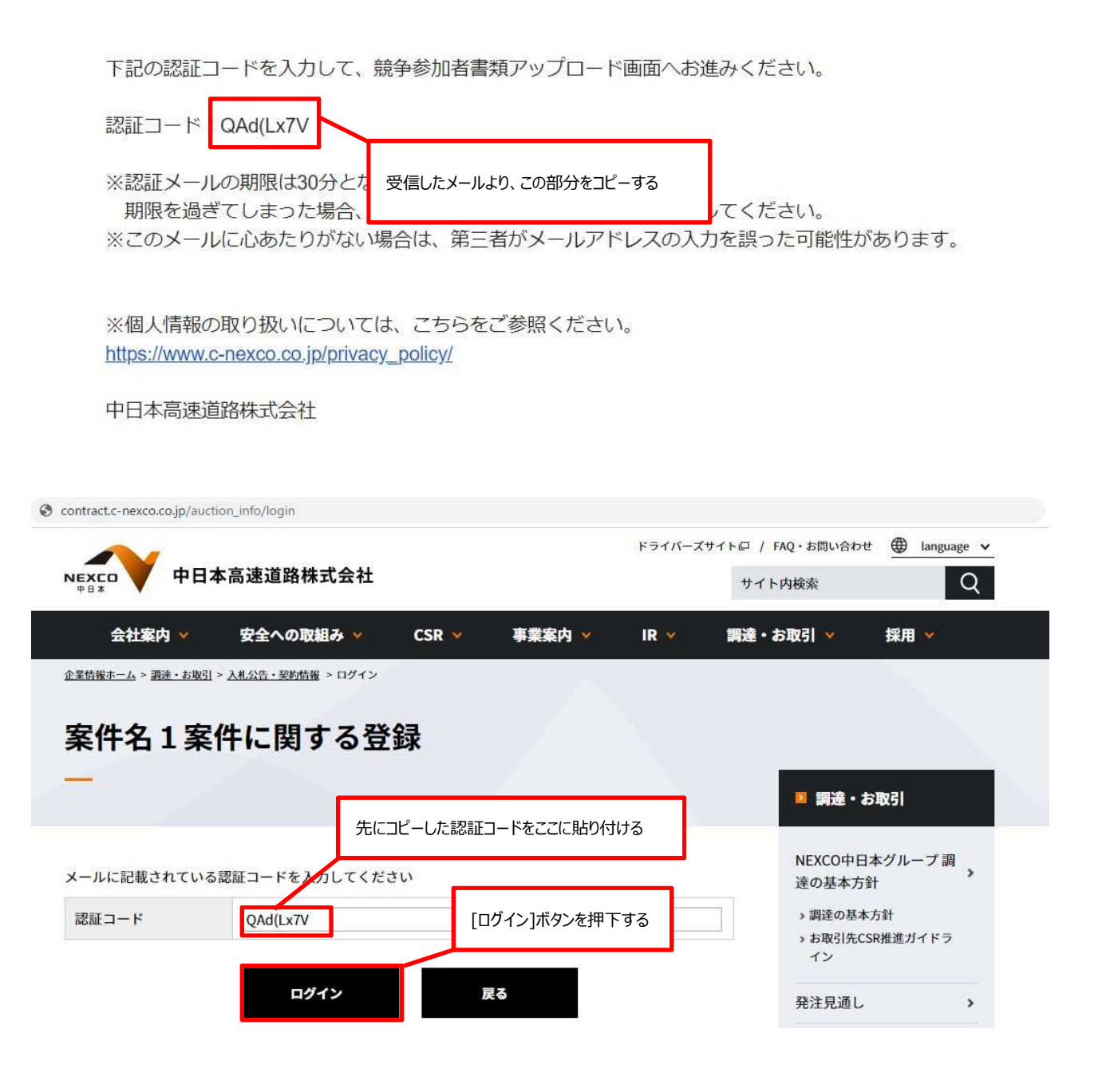

※ 以降は (3-1-5)と同様のため省略。

# **④質問情報の登録**

### **質問情報の登録について**

「調達・お取引サイト」で一般公開している案件情報に対して、事業者は質問情報の登録が行えます。

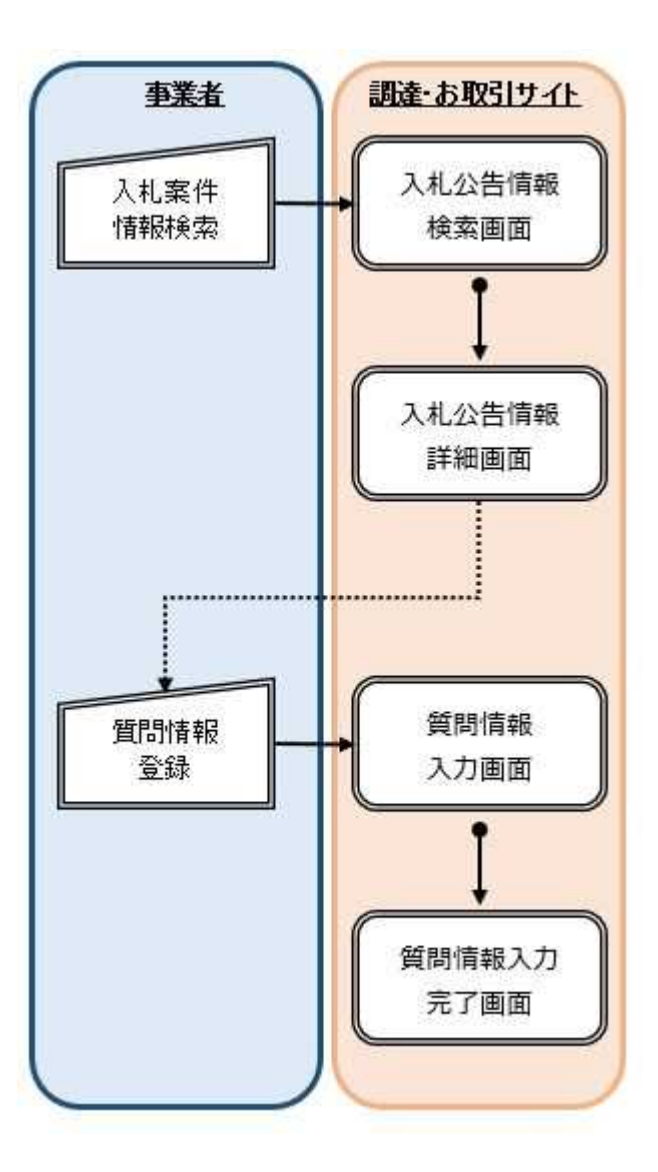

----------------

図 質問情報の登録の流れ

### **4 質問情報の登録に関する操作手順について**

 $(4-1)$  [入札公告情報]画面を開きます。※手順(1-1)~(1-4)

(4-2)「質問書アップロード]ボタンを押下すると、「質問書アップロード(入力)]画面が表示されます。

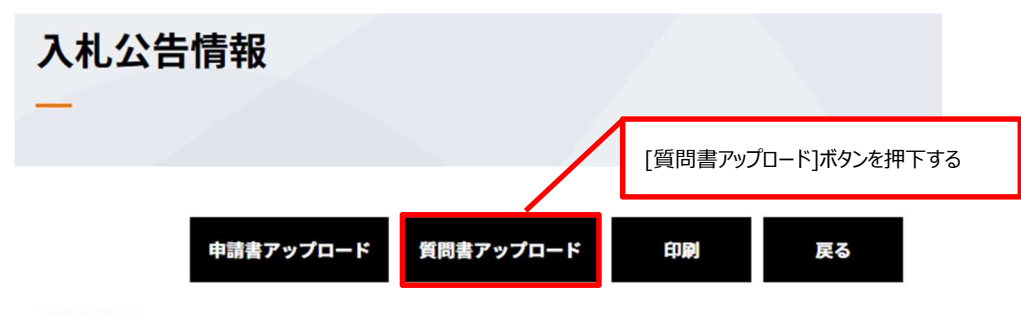

### 案件情報

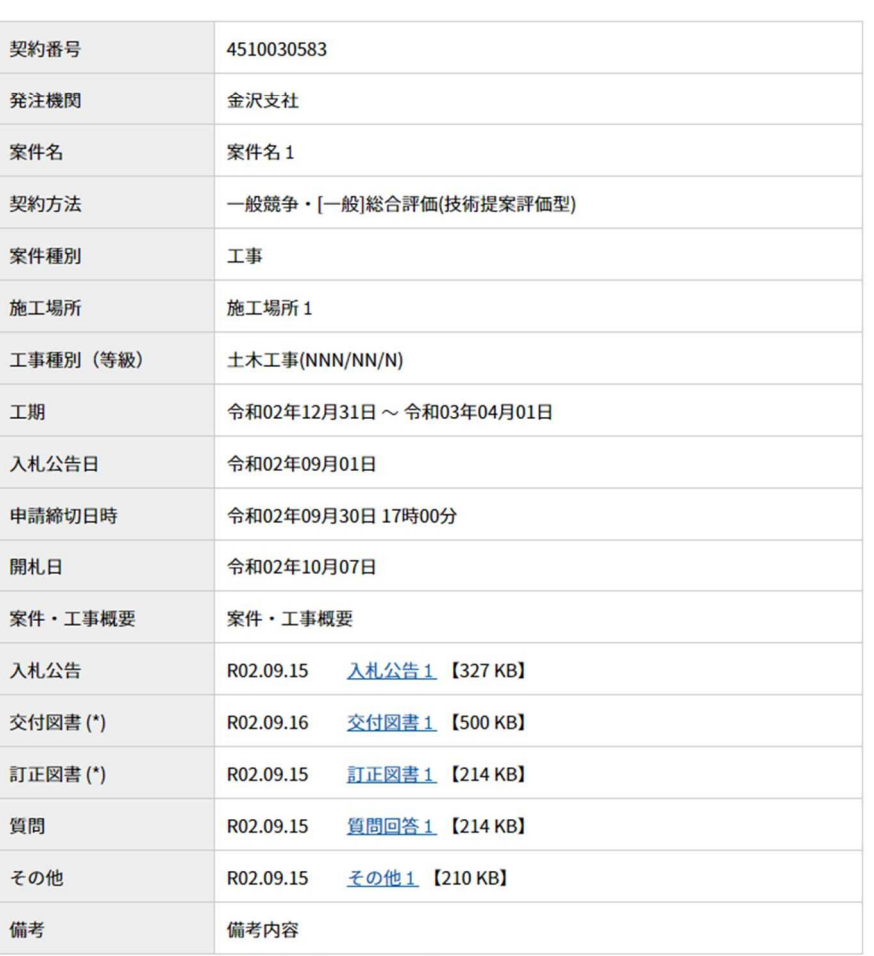

(\*)はダウンロード前に担当者様情報を入力いただく必要があります

(4-3)[質問書アップロード(入力)]画面に事業者情報を入力します。

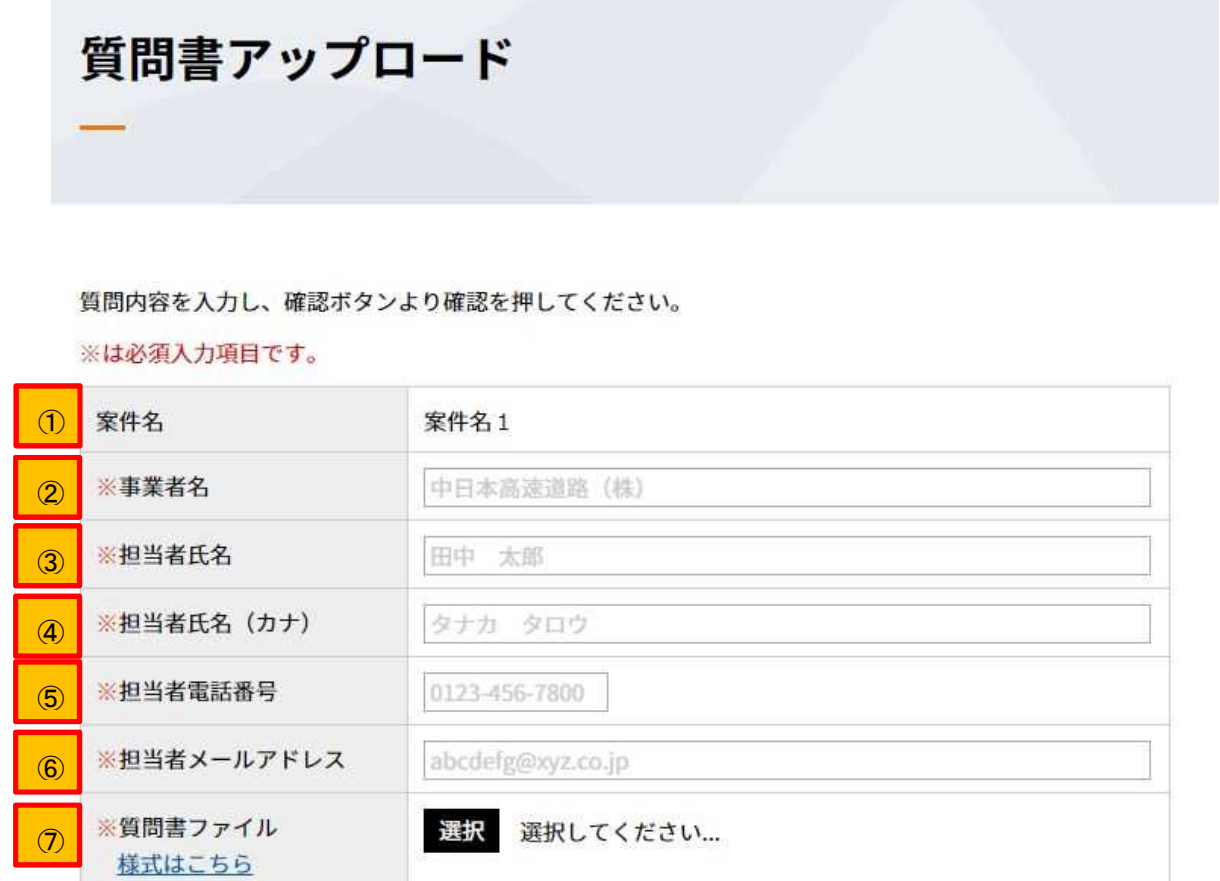

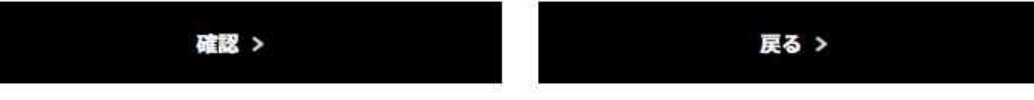

### - 様式ファイルの説明

- ・画像は貼付しないでください。
- ・一つのセルに一つの質問を記載してください。
- ・列の追加、削除はしないでください。

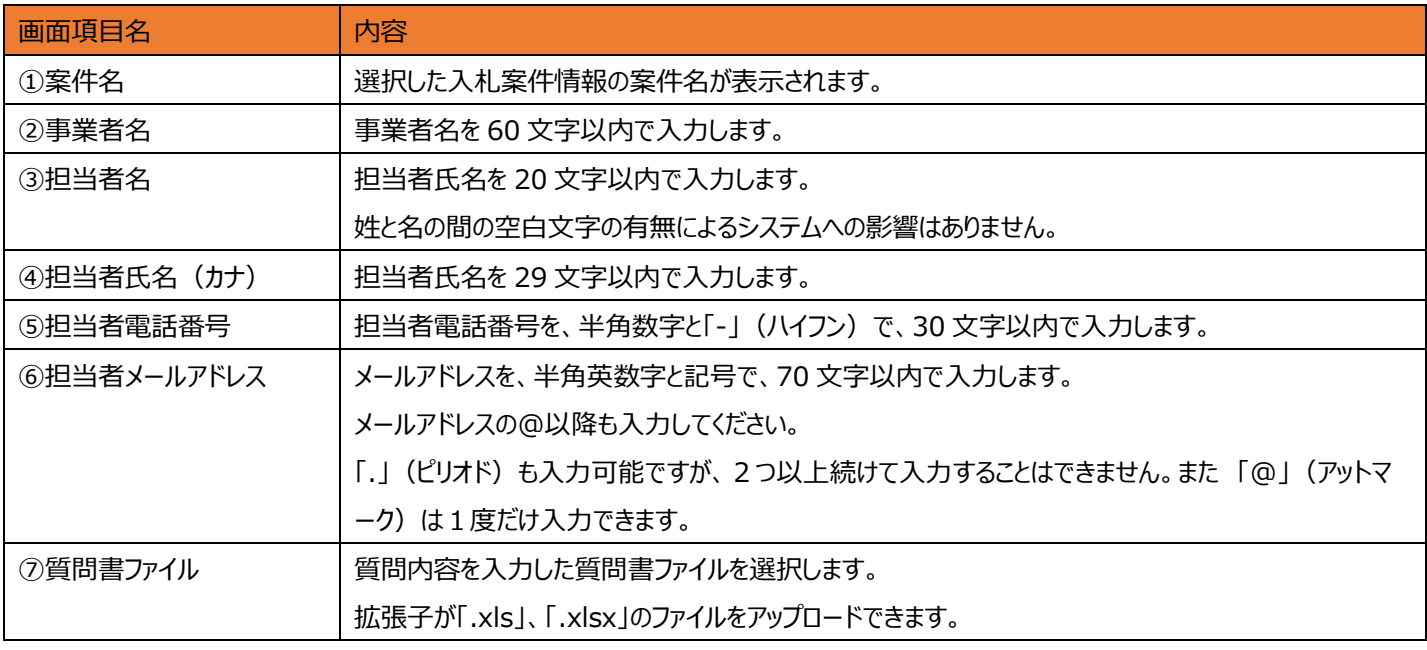

(4-4)[様式はこちら]リンクを押下します。[名前を付けて保存]画面が表示されるので、任意の場所を選択し、[保存]ボタンを 押下します。

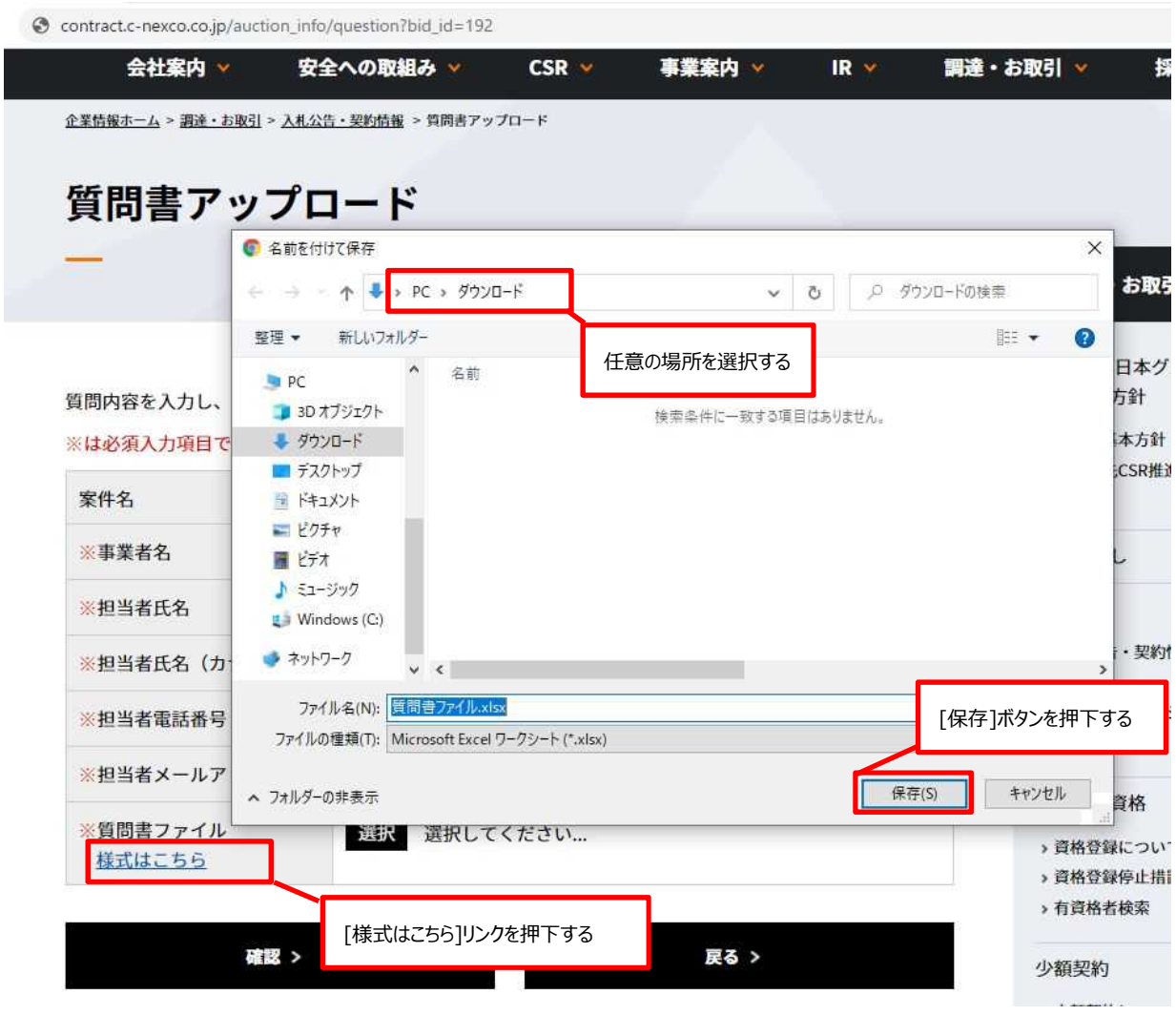

(4-5)(4-4)で保存した質問書ファイルを開き、質問箇所および質問内容を入力します。

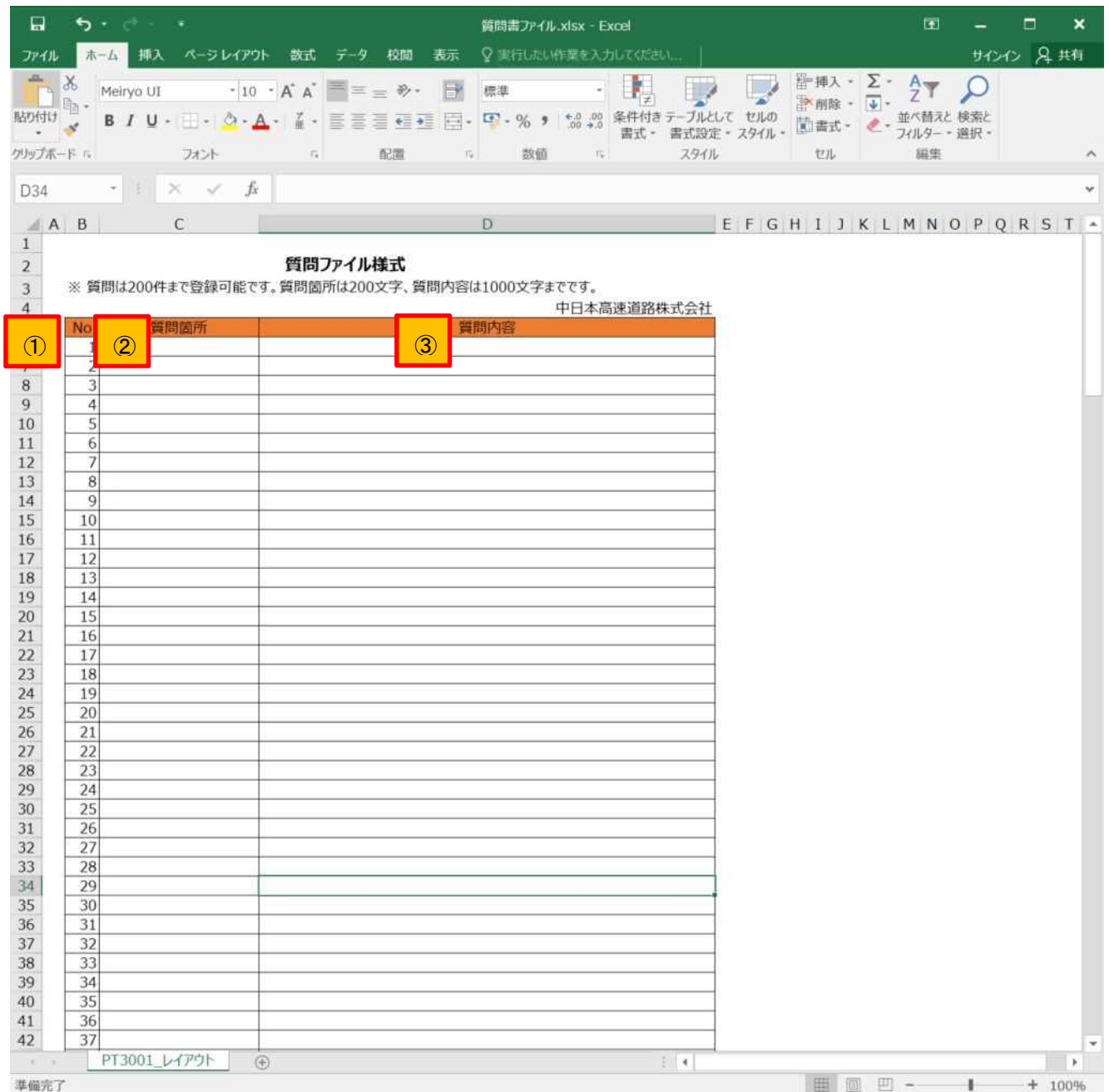

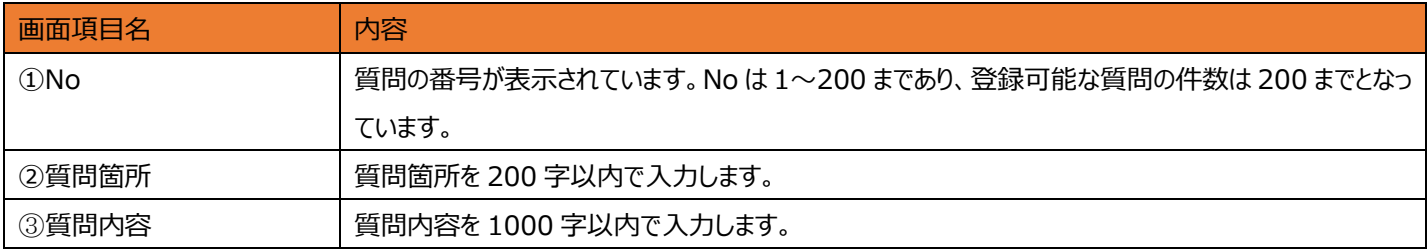

(4-6)質問箇所および質問内容を入力後、エクセルの[ファイル]タブを押下します。

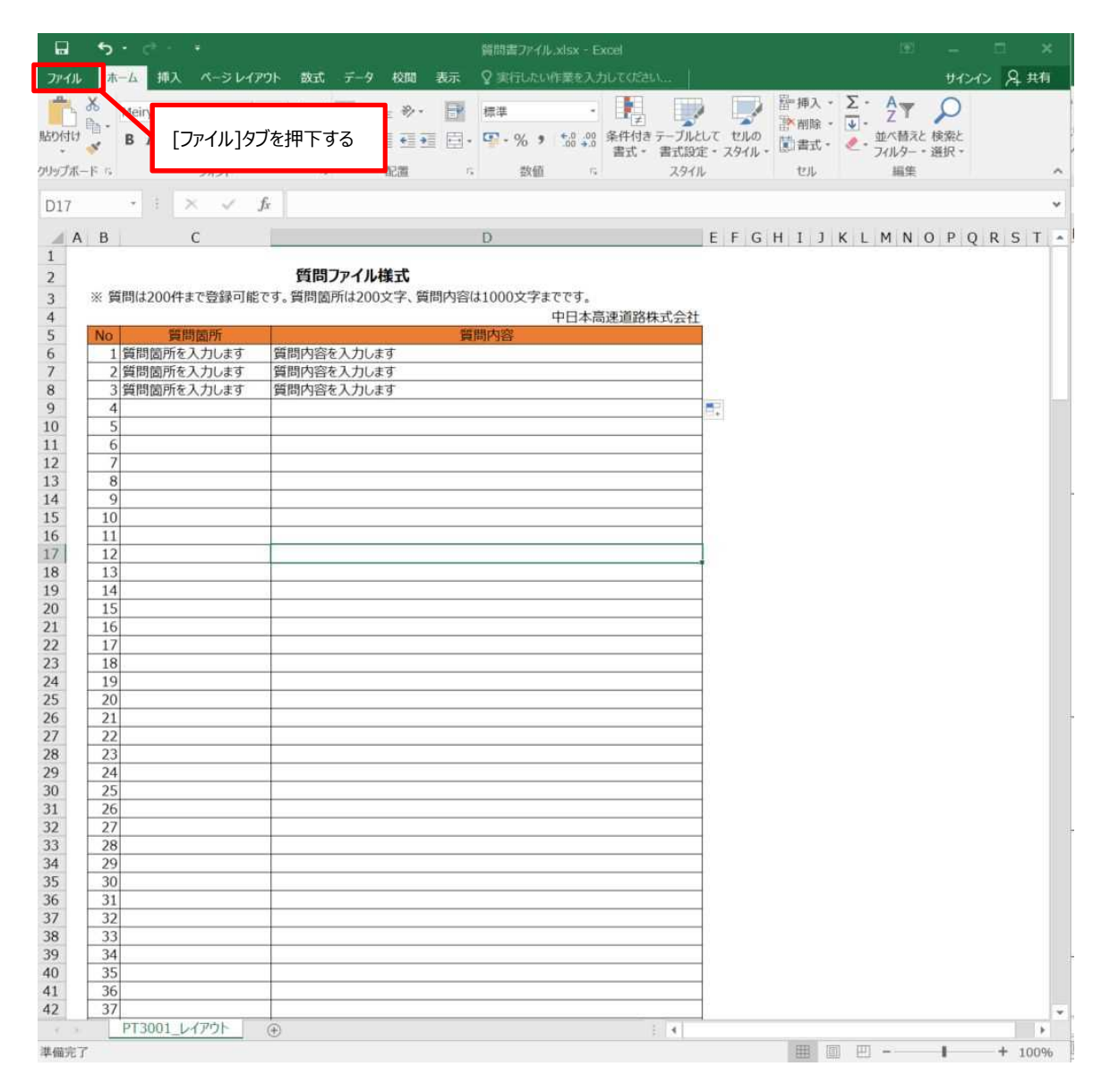

(4-7)[上書き保存]を押下して質問書ファイルを保存します。

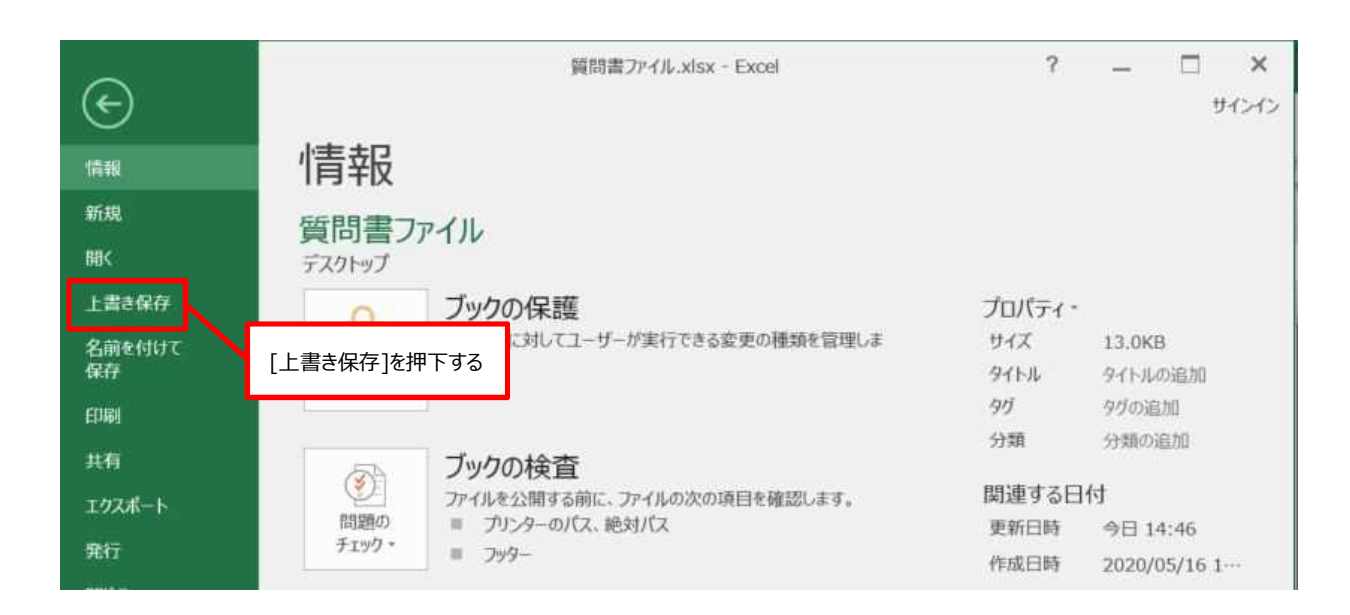

(4-8)[質問書アップロード(入力)]画面の[選択]ボタンを押下し、[開く]画面で(1-10)で上書き保存した質問書 ファイルを選択します。

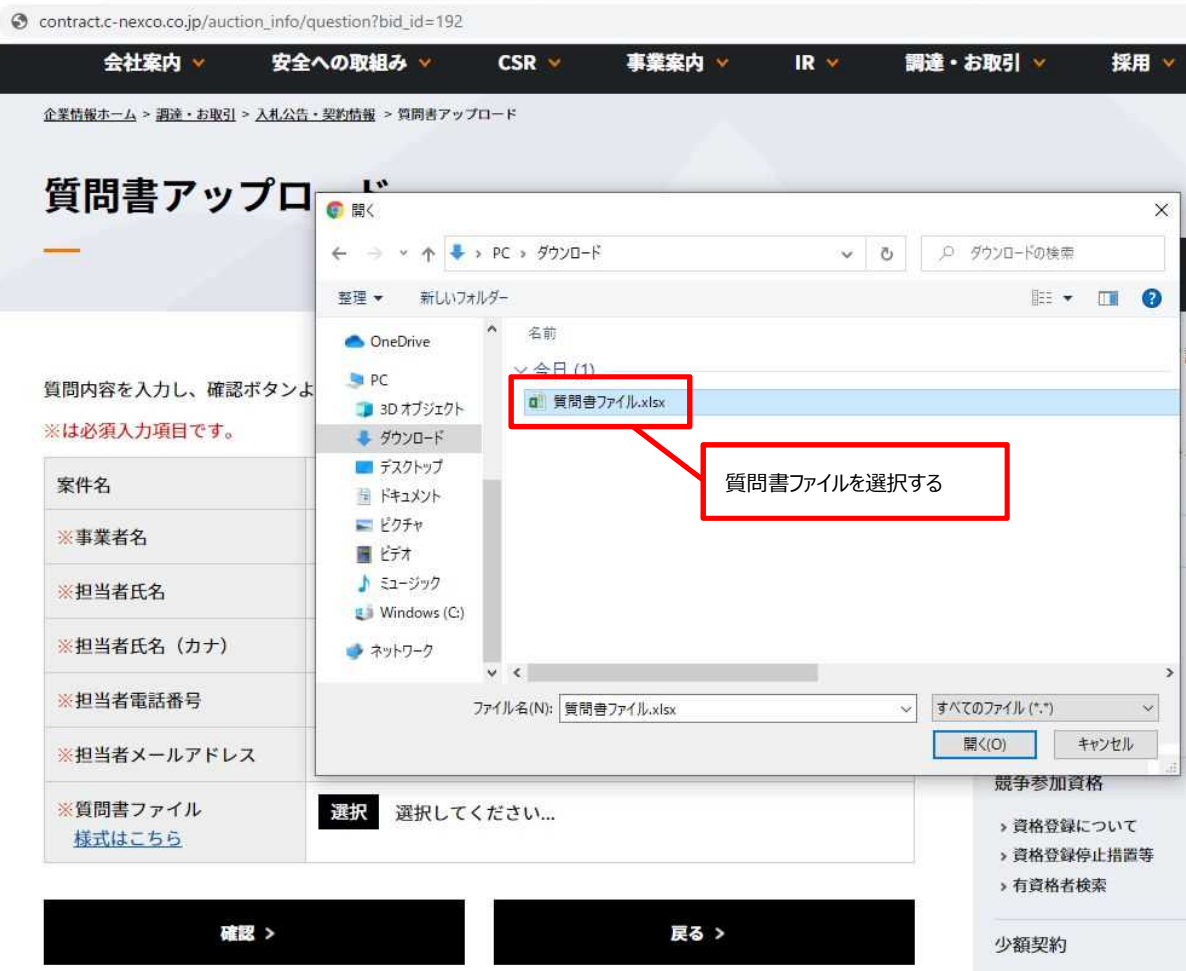

(4-9)[確認]ボタンを押下すると、[質問書アップロード (確認)]画面が表示されます。

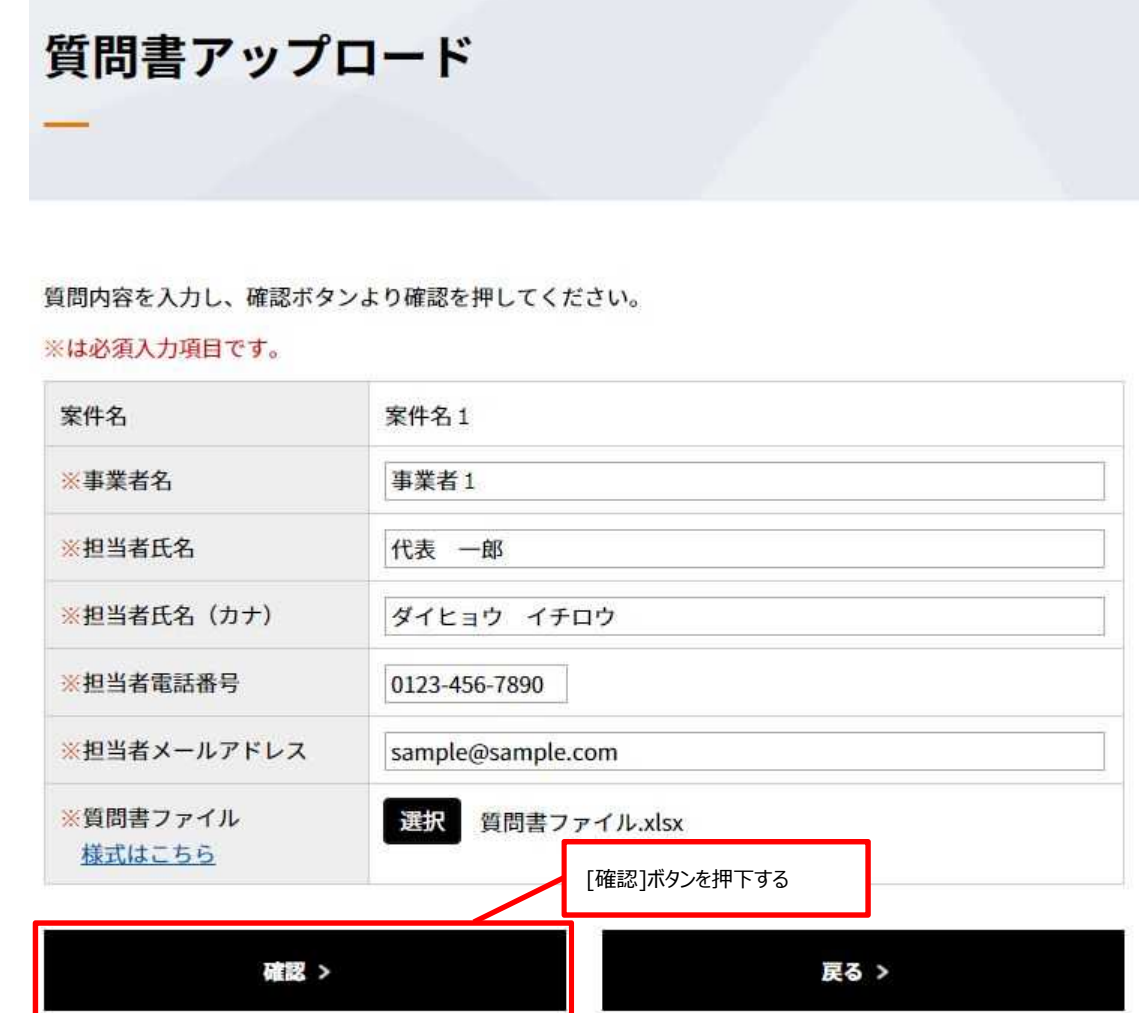

- 様式ファイルの説明

・画像は貼付しないでください。

- ・一つのセルに一つの質問を記載してください。
- ・列の追加、削除はしないでください。

(4-10)[質問書アップロード(確認)]画面に入力した内容が表示されます。 内容を確認し [登録]ボタンを押下すると[質問書アップロード(完了)]画面が表示されます。

# 質問書アップロード

下記の内容を確認し、登録ボタンより登録を行ってください。

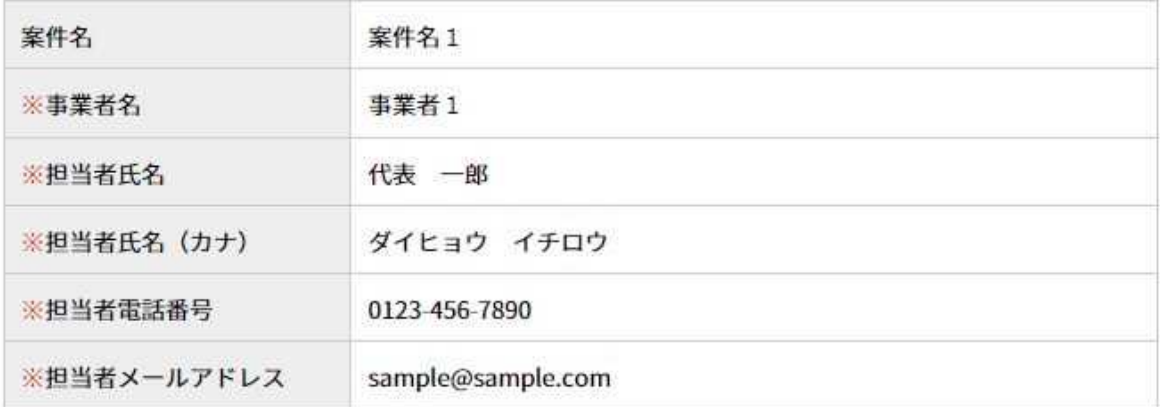

### 質問箇所

質問箇所を入力します 質問内容 質問内容を入力します

質問箇所

質問箇所を入力します 質問内容 質問内容を入力します

質問箇所 質問箇所を入力します 質問内容 質問内容を入力します

[登録]ボタンを押下する

登録 > **戻る >** 

(4-11)[戻る]ボタンを押下し、[入札公告情報]画面を表示されれば質問情報の登録に関する操作は終了です。

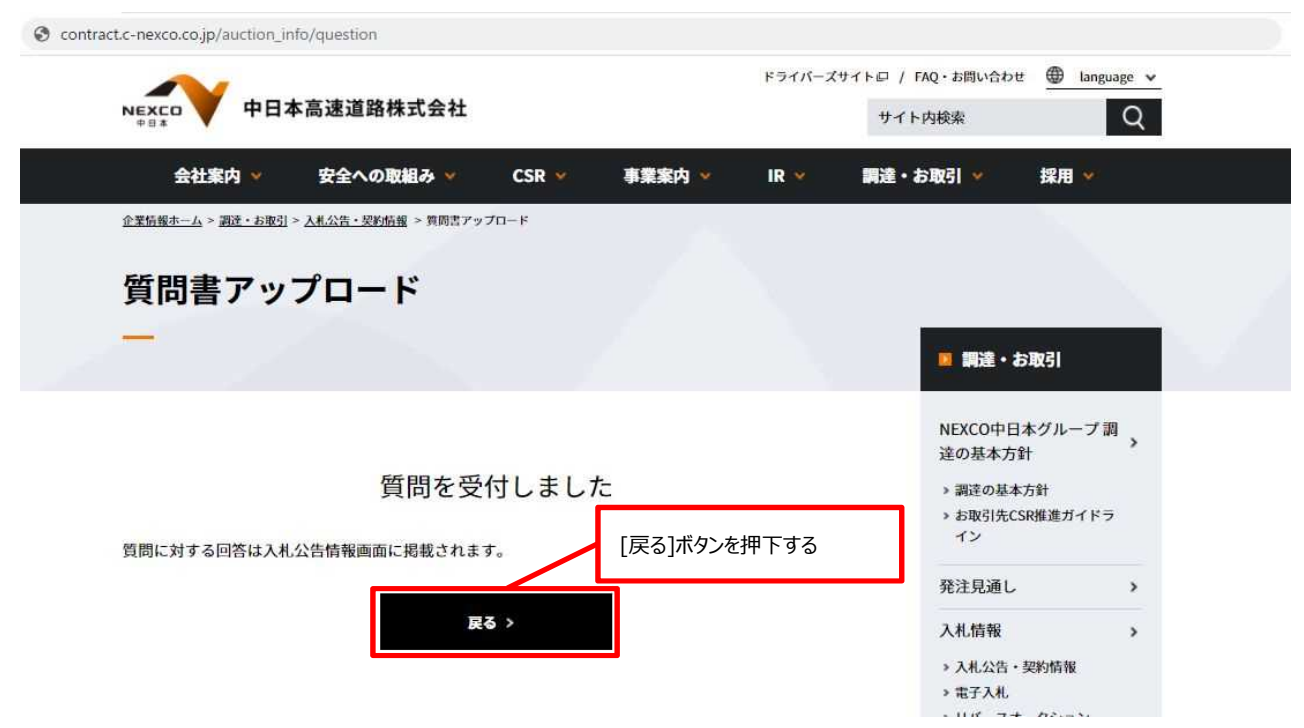

### **質問情報の登録で発生するエラー一覧**

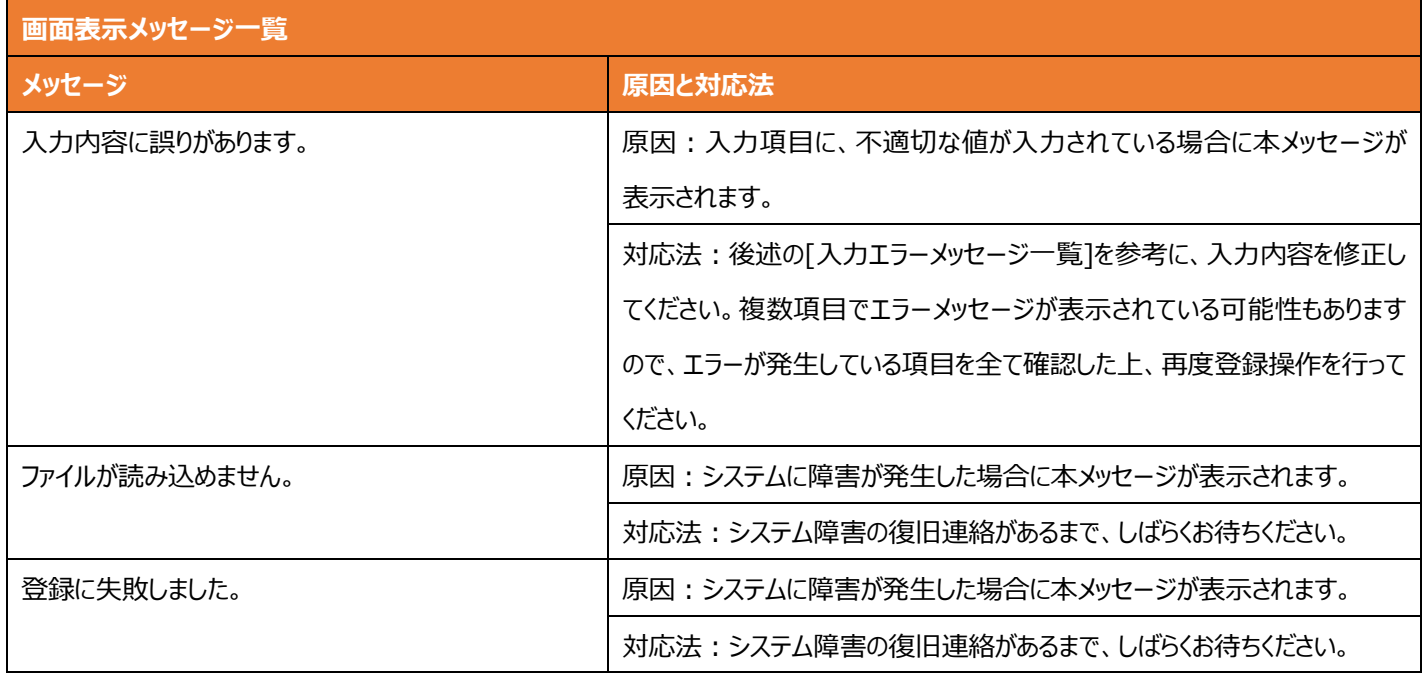

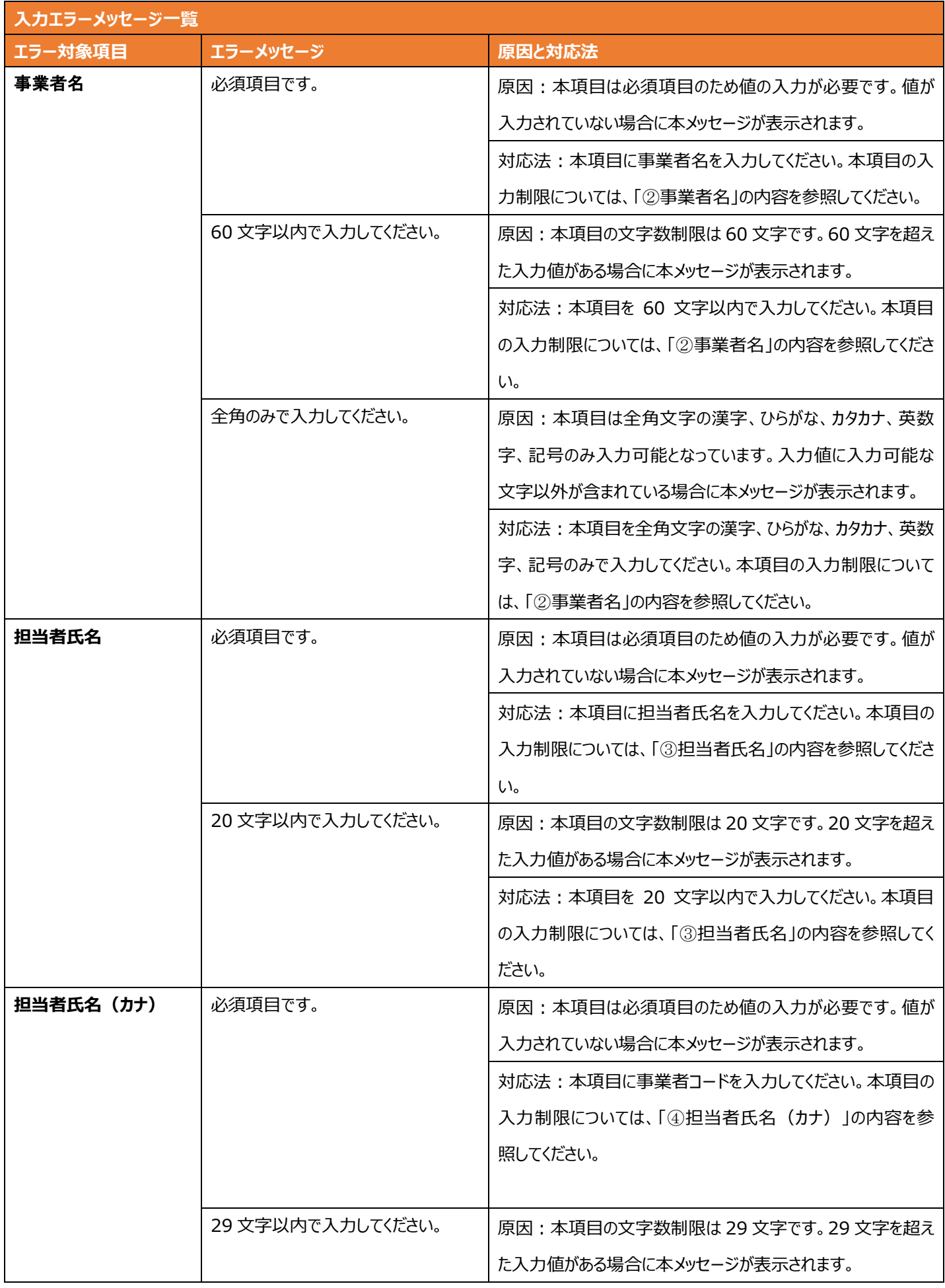

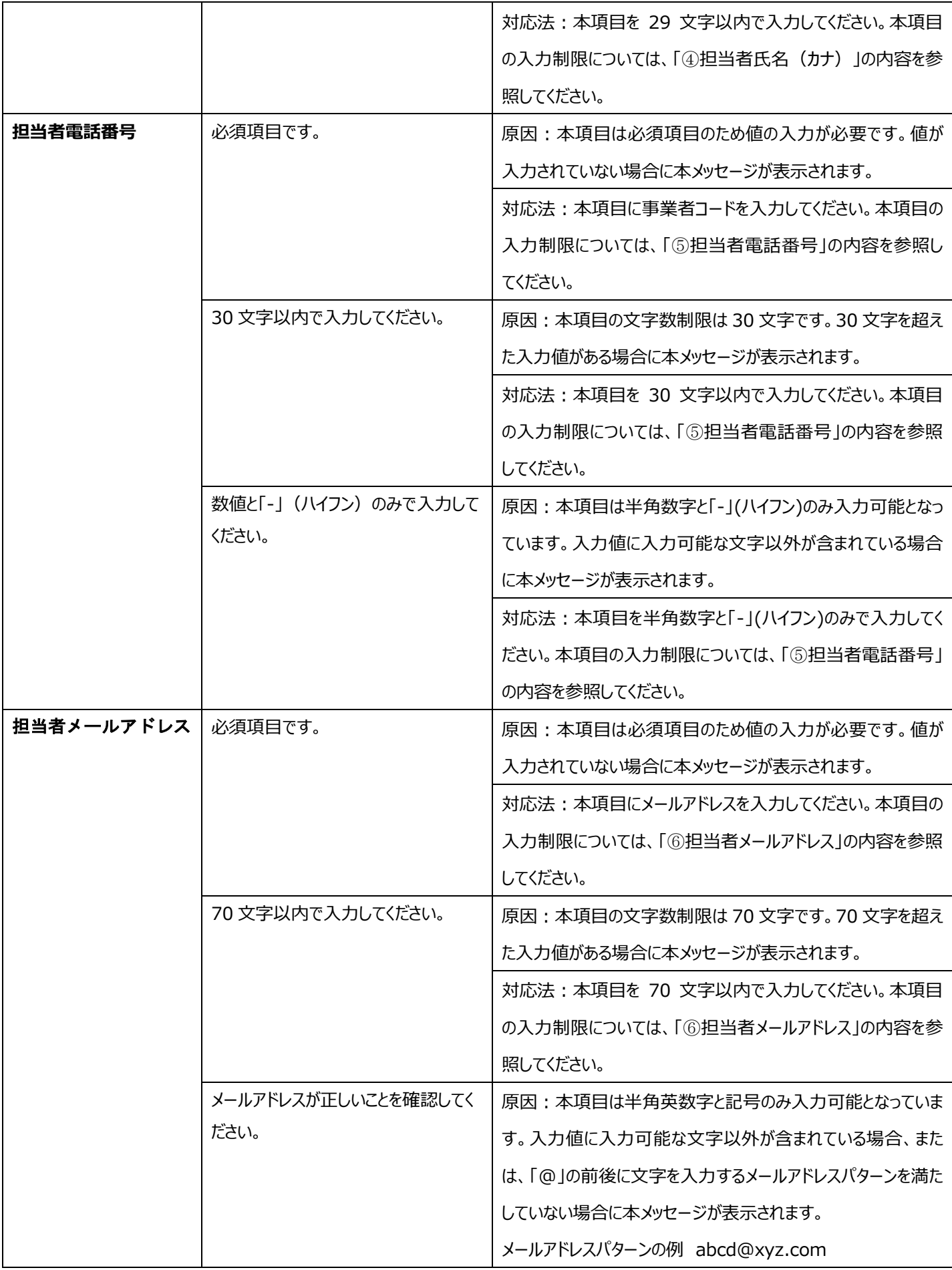

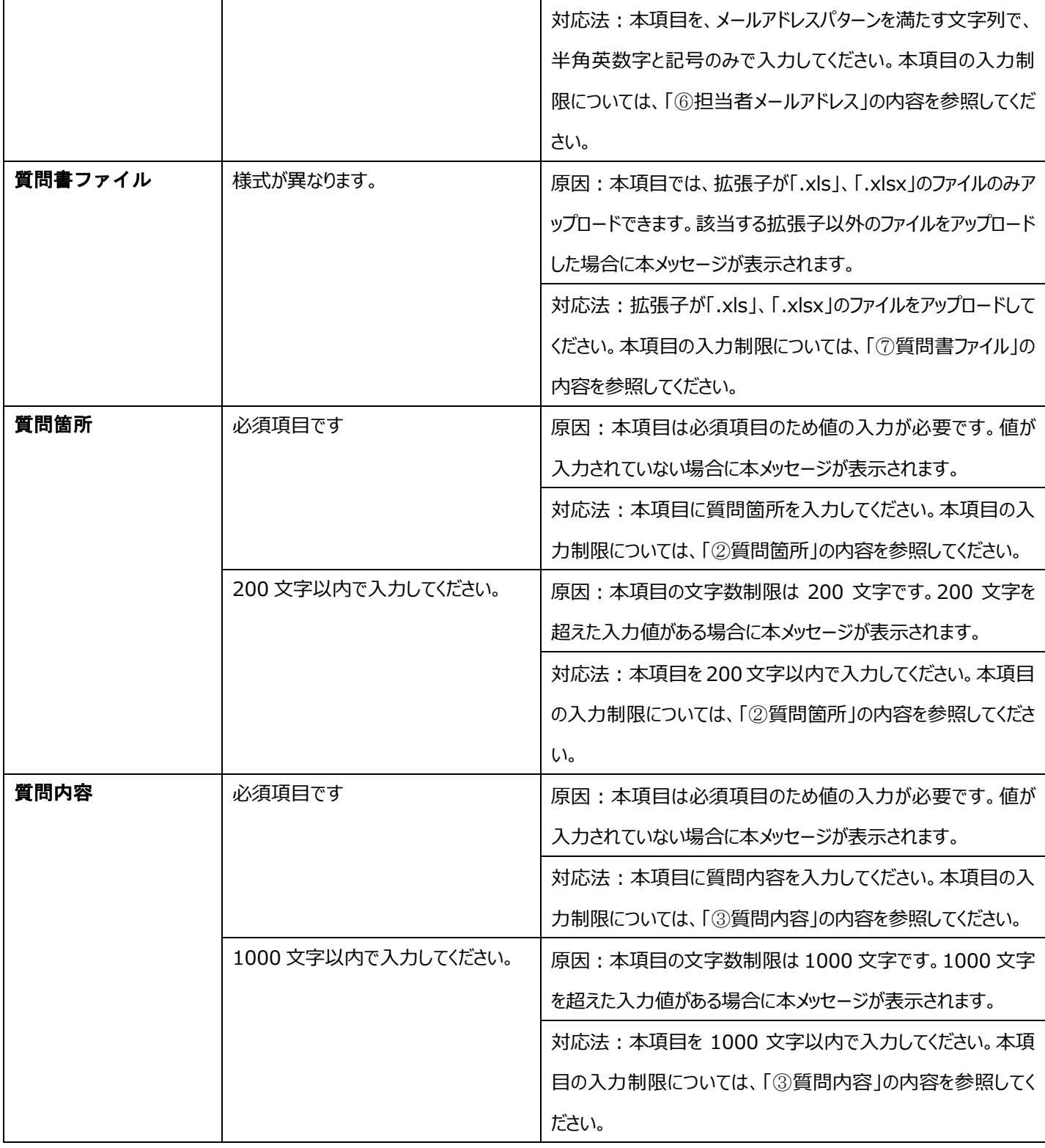